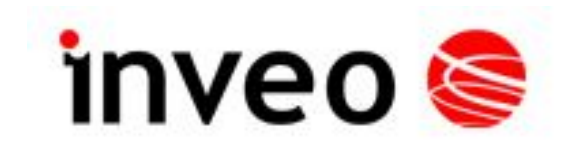

# **User manual LanTickPro**

 $PE-2-2$  $PE-4-4$ **PE-8-0** 

**PE-0-8** 

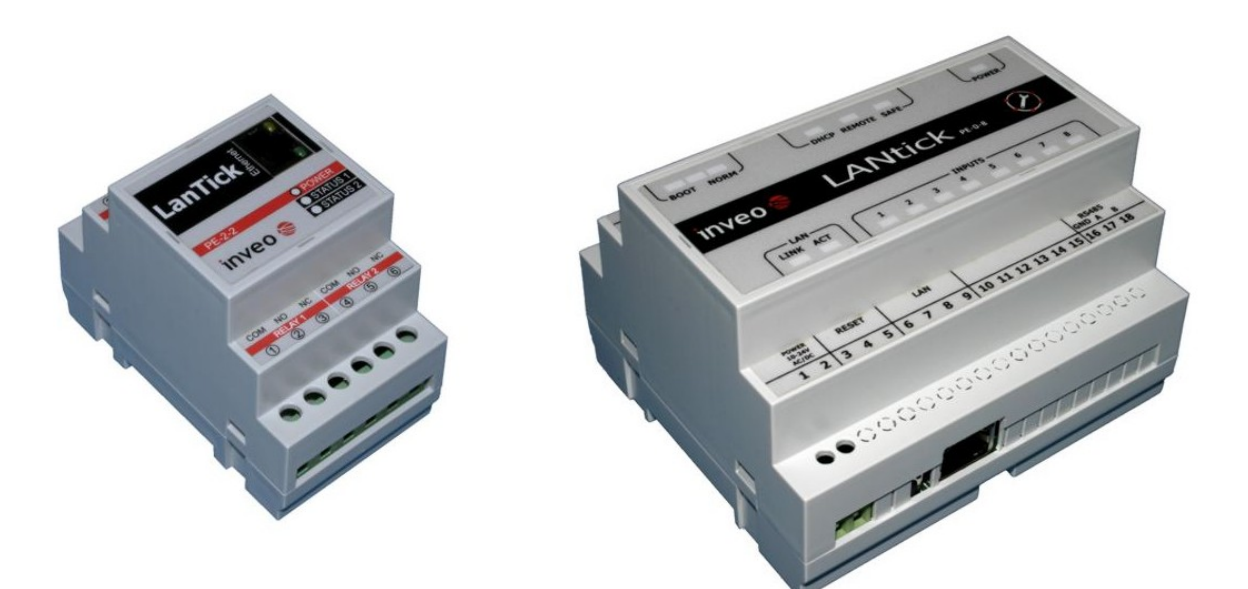

# **INVEO s.c.**

ul. Rzemieślnicza 21 43-340 Kozy tel: +48 334446587 www.inveo.com.pl info@inveo.com.pl

### **Dear Customerl**

Thank you very much for choosing our product. Please carefully read this user manual as it contains most appropriate ways of dealing with this device, taking into account the basic principles of safety and maintenance. Please also keep the user guide that you can use it during subsequent use.

### **Manufacturer Liability!**

The manufacturer is not liable for any damage caused by improper or incompatible use of this device, as well for any faults to the device resulting from improper use.

# **Contents:**

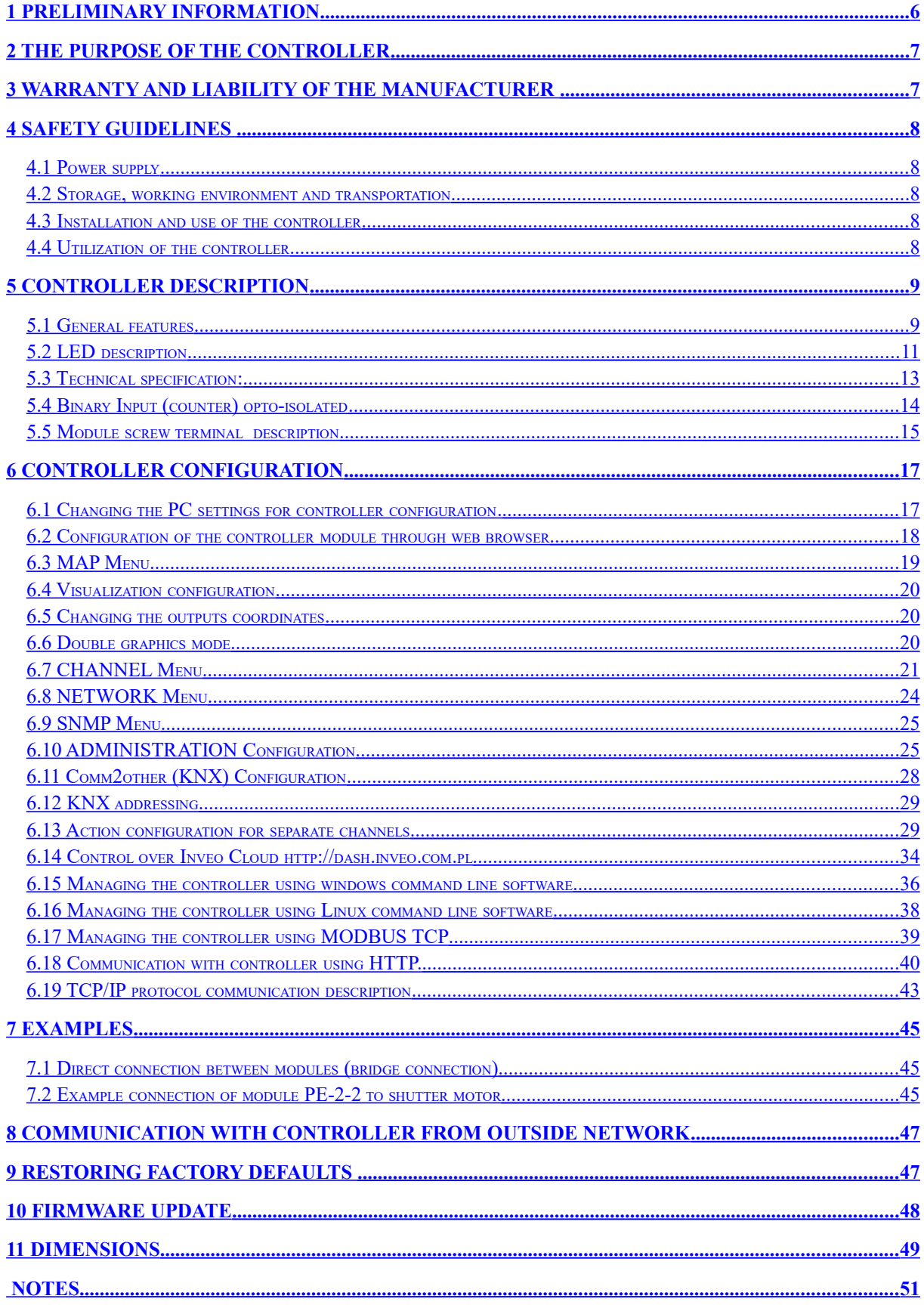

# 1 Preliminary information

# Before using the controller please read the user manual carefully and follow the instructions contained within!

Description of visual symbols used in this user manual:

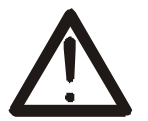

This symbol is responsible for reviewing the appropriate place in the user instructions, warnings and important information. Failure to follow warnings could cause injury or damage to the controller.

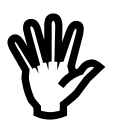

Important information and guidelines.

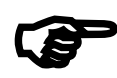

Following this guidelines makes the use of the controller easier.

Attention: The appearance of the screen shots shown in this manual may differ slightly from the actual work with the module. The differences may relate to the size and font type and size of symbols. There are no differences in the content of the information.

# 2 The purpose of the controller

The LantickPro controller, depending on version is used to control electrical circuits using independent relays and/or to read binary opto-isolated inputs . Reading and changing the state of inputs/outputs is done using LAN (Local Area Network) and appropriate software delivered with the controller.

# 3 Warranty and liability of the manufacturer

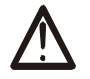

The manufacturer provides a 2-year warranty on the controller. The manufacturer also provides post-warranty service for 10 years from the date of the introducing the controller on the market. The warranty covers all defects in material and workmanship.

The manufacturer undertakes to comply with the contract of quarantee, if the following conditions are met:

- All repairs, alterations, extensions and device calibrations are performed by the manufacturer or authorized service,
- supply network installation meets applicable standards in this regard,
- device is operated in accordance with the recommendations outlined in this manual,
- device is used as intended.

The manufacturer assumes no responsibility for consequences resulting from improper installation, improper use of the controller, not following this manual and the repairs of the controller by individuals without permission.

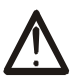

This controller doesn't contain serviceable parts. The repairs can be done only by manufacturers approved repair service.

# 4 Safety guidelines

The module has been constructed using modern electronic components, according to the latest trends in the global electronics.

In particular, much emphasis was placed on ensuring optimum safety and reliability of control.

The device has a housing with high quality plastic.

#### $4.1$ **Power supply**

The controller power supply must be in range of 10-24V AC or DC.

#### $4.2$ Storage, working environment and transportation

The controller has to be used in closed environments free from fumes and corrosive atmosphere.

Environmental conditions for storage:

- **E** Temperature:  $+5^{\circ}$ C to  $+45^{\circ}$ C.
- Relative humidity:  $< 75\%$ ,
- Atmospheric pressure: 700 1060hPa.

Environmental conditions for use:

- Temperature:  $+10$ °C to  $+30$ °C,
- Relative humidity: 30% to 75%,
- Atmospheric pressure: 700 to 1060hPa.

Recommended conditions for transportation:

- **E** Temperature:  $-10^{\circ}$ C to  $+45^{\circ}$ C.
- $\blacksquare$ Relative humidity: 20 to 95%,
- Atmospheric pressure 700 to 1060hPa.  $\blacksquare$

#### $4.3$ Installation and use of the controller

# The controller should be used following the guidelines shown in next part of the user manual.

#### $4.4$ Utilization of the controller

When it becomes necessary to liquidate the device (eq. after the time of use), please contact the manufacturer or its representative, who are obliged to respond appropriately, ie, collecting the controller from the user. You can also ask the companies involved in utilization and  $/$ liquidation of electrical or computer or equipment. Under no circumstances should you place the device along with other garbage.

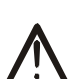

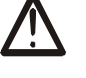

# **5** Controller description

#### $5.1$ **General features**

Overall view of the controller is shown on the picture below.

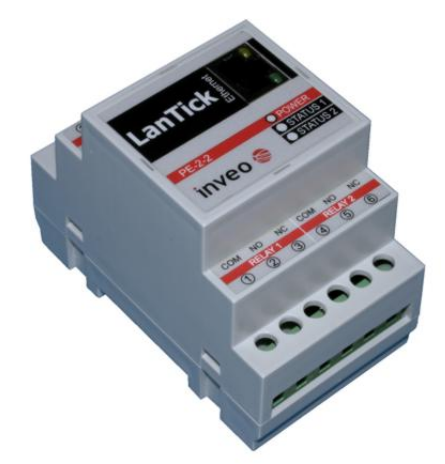

**General overview LanTickPro PE-2-2** 

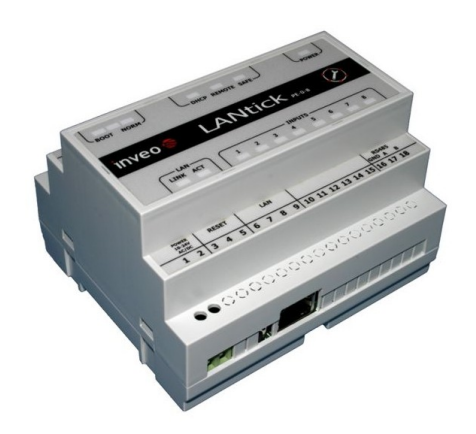

**General overview LanTickPro PE-0-8** 

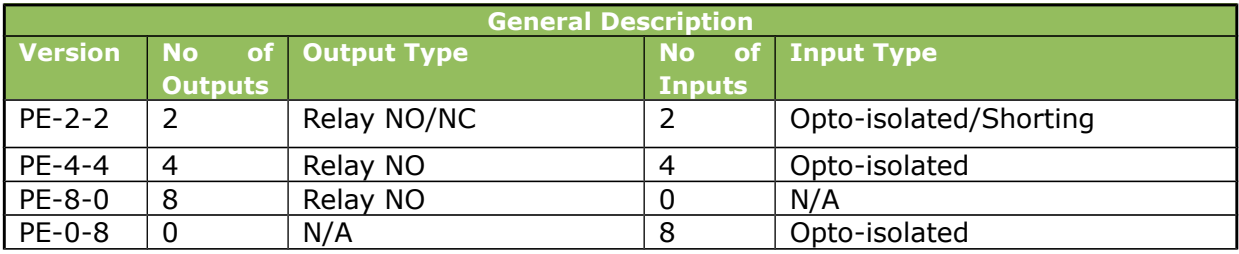

There are several ways to communicate with the controller:

- · using built in WWW server via any web browser,
- protocol KNX/IP
- · Inveo Dashboard http://dash.inveo.com.pl
- protocol SNMP
- protocol MODBUS TCP
- protocol HTTP
- Windows command line,
- Linux application
- Mobile/tablet with Android OS

#### $5.2$ **LED** description

The LantickPro module has been equipped with several indicator LEDs

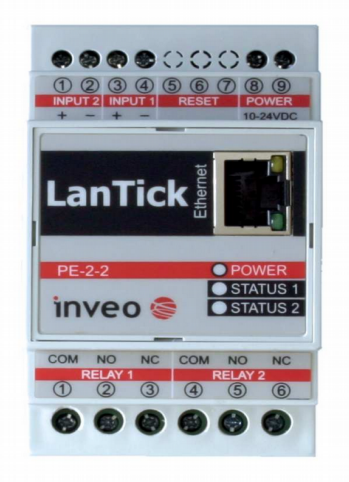

### **LED Overview PE-2-2**

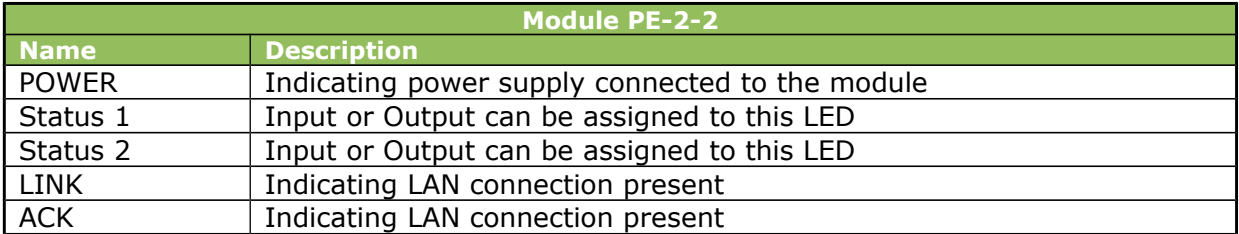

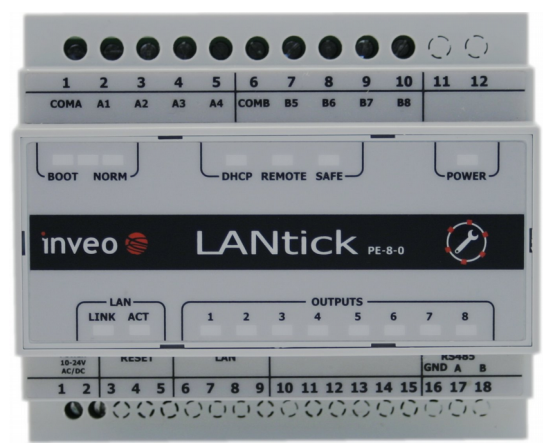

**LED Overview PE-8-0** 

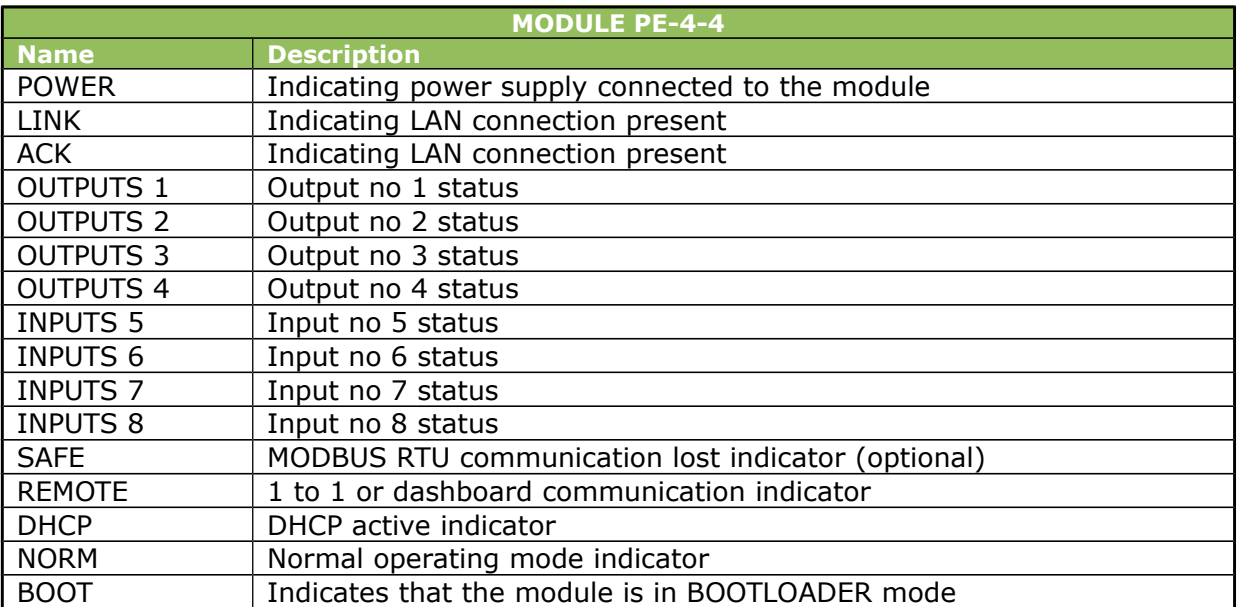

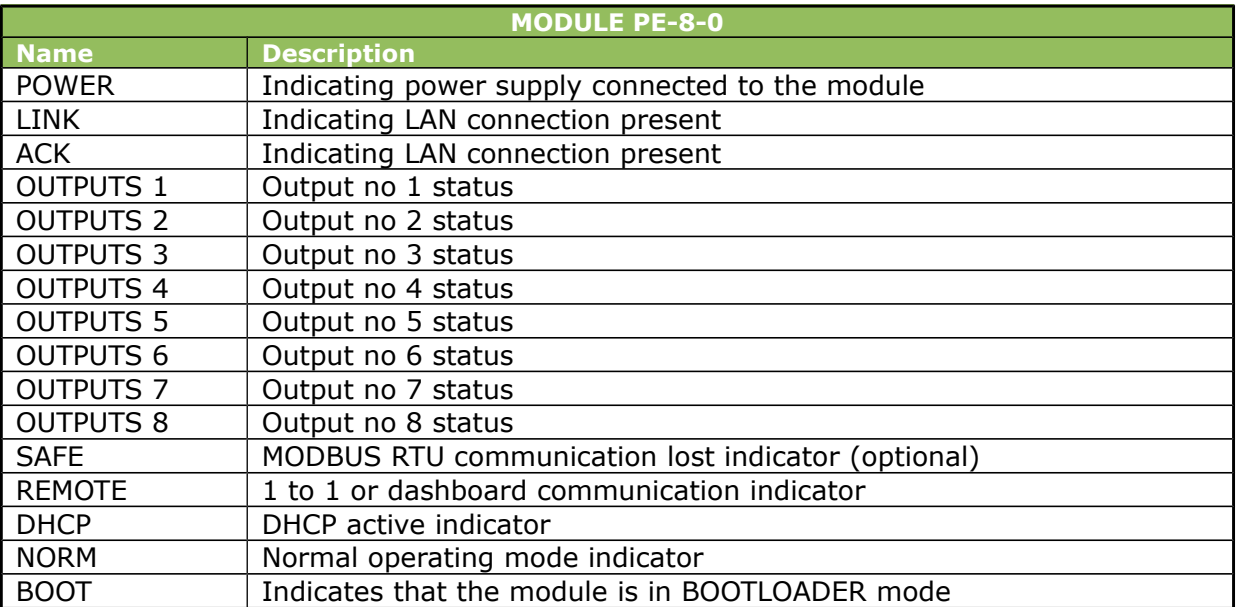

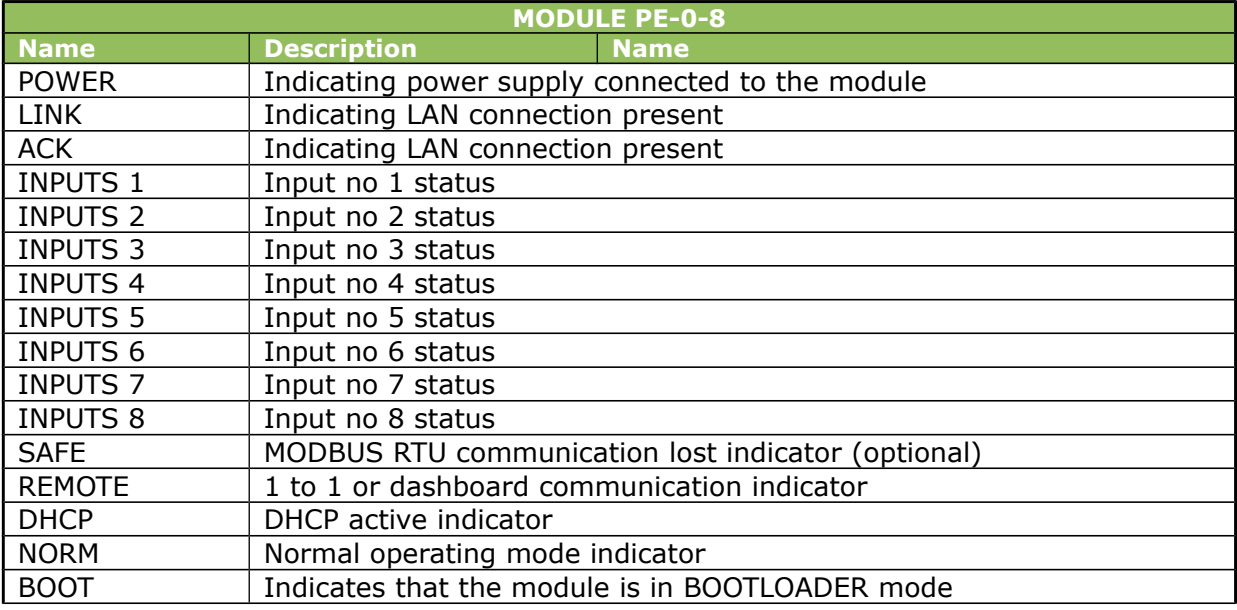

#### $5.3$ **Technical specification:**

Power supply voltage: 10-24VDC or AC Power consumption:  $1.5 - 4.2W$ Relay outputs Maximum working voltage: 250V AC, 30V DC, Maximum current: 4A, Relay output: NO (normally open), NC (normally closed), Time to engage: 1ms, Time to disengage: 5ms, Modes of operation: Monostable, Bistable, One pulse, Shutter - two relays are used to control shutter motor; Resolution of engage/disengage time: 100ms.

Opto-isolated inputs:

Maximum input voltage: 24V

LAN: Ethernet 1x10Mbps, RJ45

The firmware in the controller can be updated using LAN connection.

#### $5.4$ **Binary Input (counter) opto-isolated**

Typical binary input connection is shown below.

Top schematic describes fully opto-isolated input (PE-4-4, PE-0-8, PE-2-2).

Bottom schematic describes shorted input (PE-2-2). Type of input can only be set during production stage.

It is possible to set different types of input for different inputs (only PE-2-2).

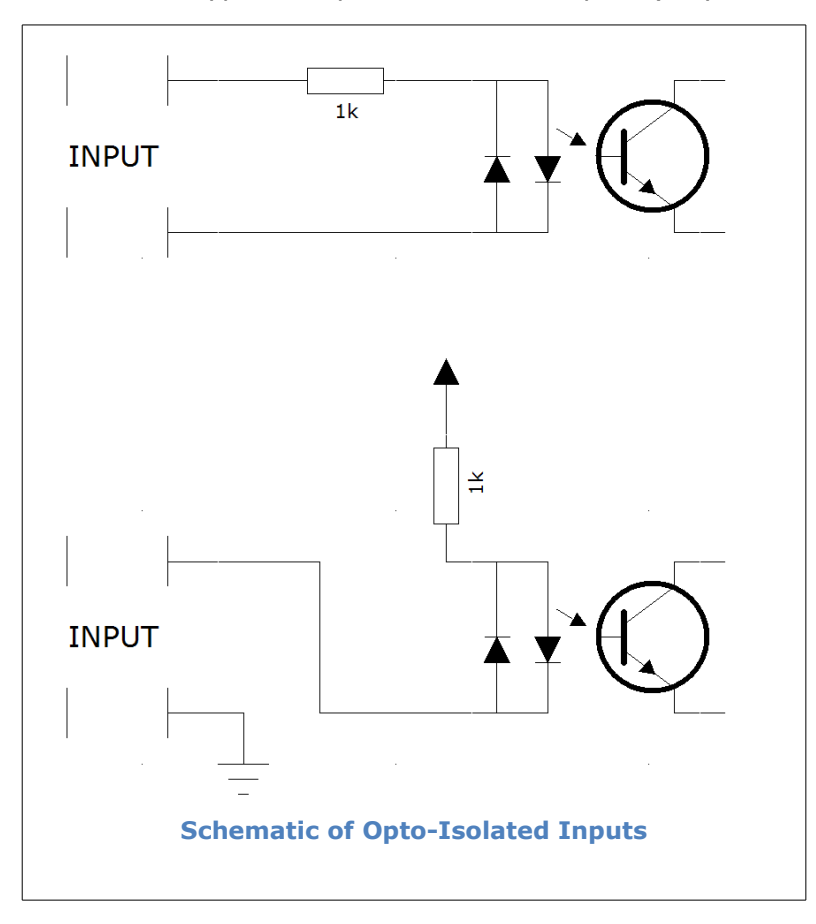

The opto-isolated input is designed to accommodate input voltages between 10 and 24 V.

# 5.5 Module screw terminal description

The controller is equipped with screwed terminals used to connect input/output devices and power supply.

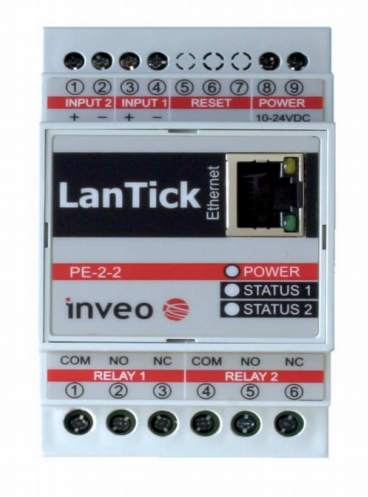

**Screwed terminals overview** 

# Input side of the module PE-2-2

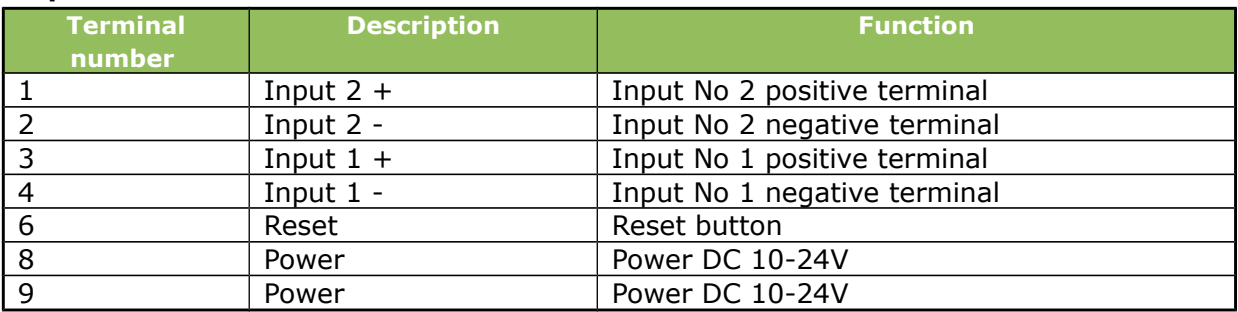

# Output side of the module PE-2-2

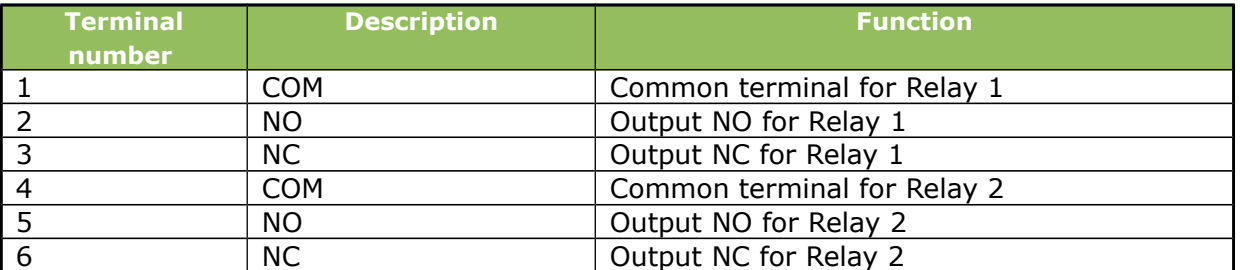

# Input side of the module PE-4-4, PE-8-0, PE-0-8

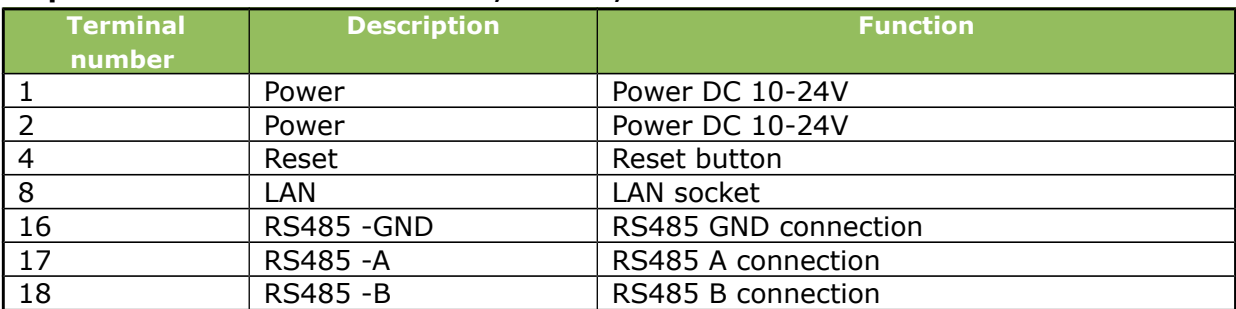

# Output side of the module PE-4-4

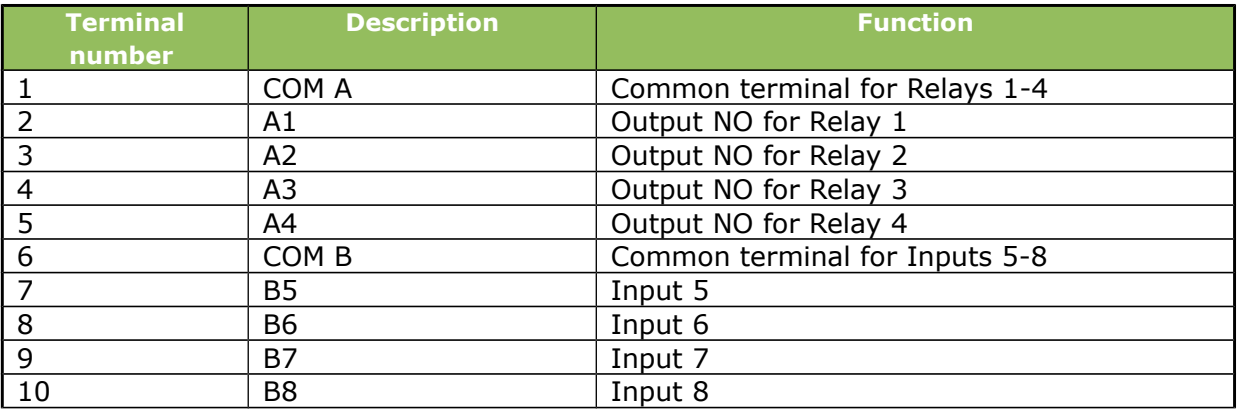

# Output side of the module PE-8-0

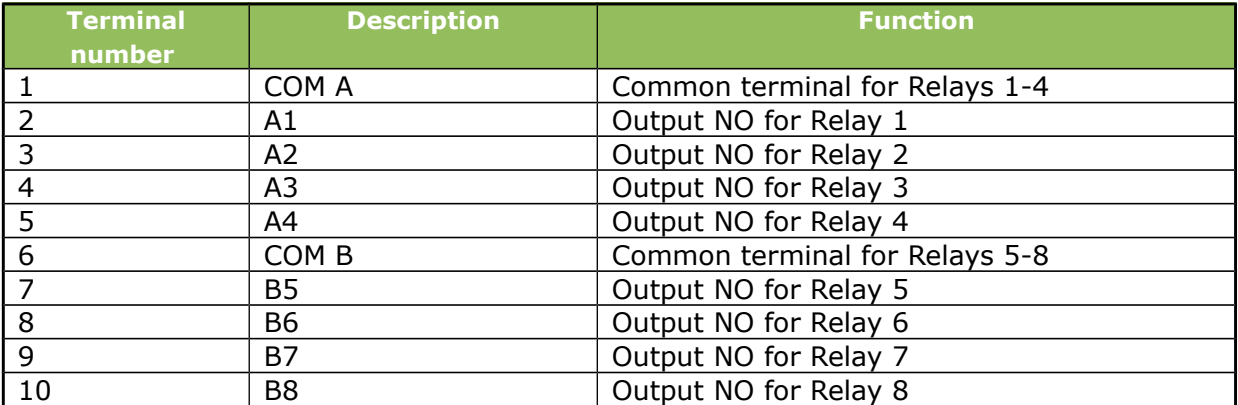

# Output side of the module PE-0-8

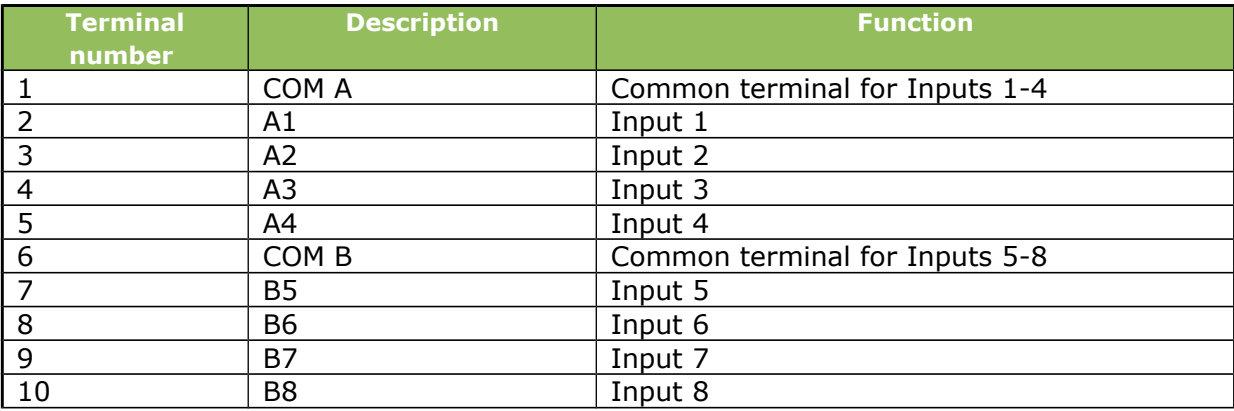

# 6 Controller configuration

If using the controller for the first time it is needed to configure the controller as shown below

#### $6.1$ Changing the PC settings for controller configuration.

After connecting the controller to the network there is a need to change the PC setting. In order to do that navigate to: Start->Control Panel->Network connections. Then right click on the current network connection and click "Properties". The configuration screen as shown below should be visible on the screen:

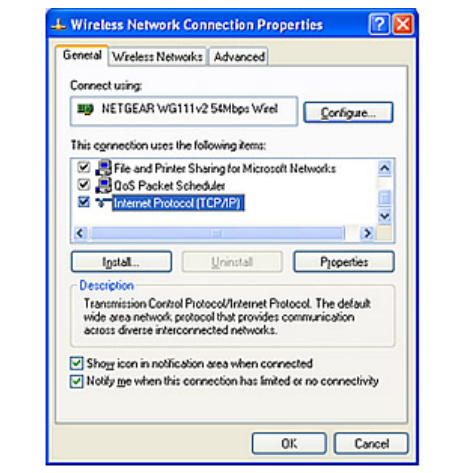

Choose the "Internet Protocol (TCP/IP)" and press "Properties":

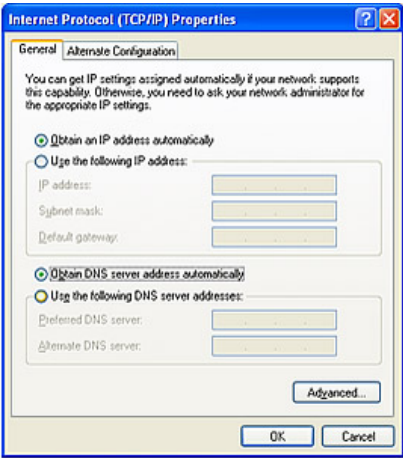

Tick the box "Use the following IP address" and enter: IP address: 192.168.111.1 Subnet mask: 255.255.255.0 The rest of the setting can be left blank. Press OK to accept the changes.

#### Configuration of the controller module through web browser  $6.2$

Start the web browser and enter the following address into address bar: 192.168.111.15.

# **HOME TAB**

This Tab displays following information Model: Device type (LantickPro-2-2) Firmware: Firmware version currently installed **IP:** IP address **MAC: MAC address** Name: Name of the module assigned by the user

### **OUTPUTS Table**

Name: Name of the channel assigned by the user (default CH1, CH2)

On/Off: Click to enable/disable associated relay output. Color of the icon represents current state of the output. Red - disabled, green - enabled.

Coil State: current state of the relay output. This state can be different than ON/OFF state ie. in bistable mode when relay is enabled and disabled by time interval set by Ton Toff times.

### **INPUTS table**

**Name:** Name of the channel assigned by the user (Default CH3, CH4)

In State: current state of the input circuit (red color - input inactive, green - input active)

**Counter: Input Counter** 

Action: Resets corresponding input counter

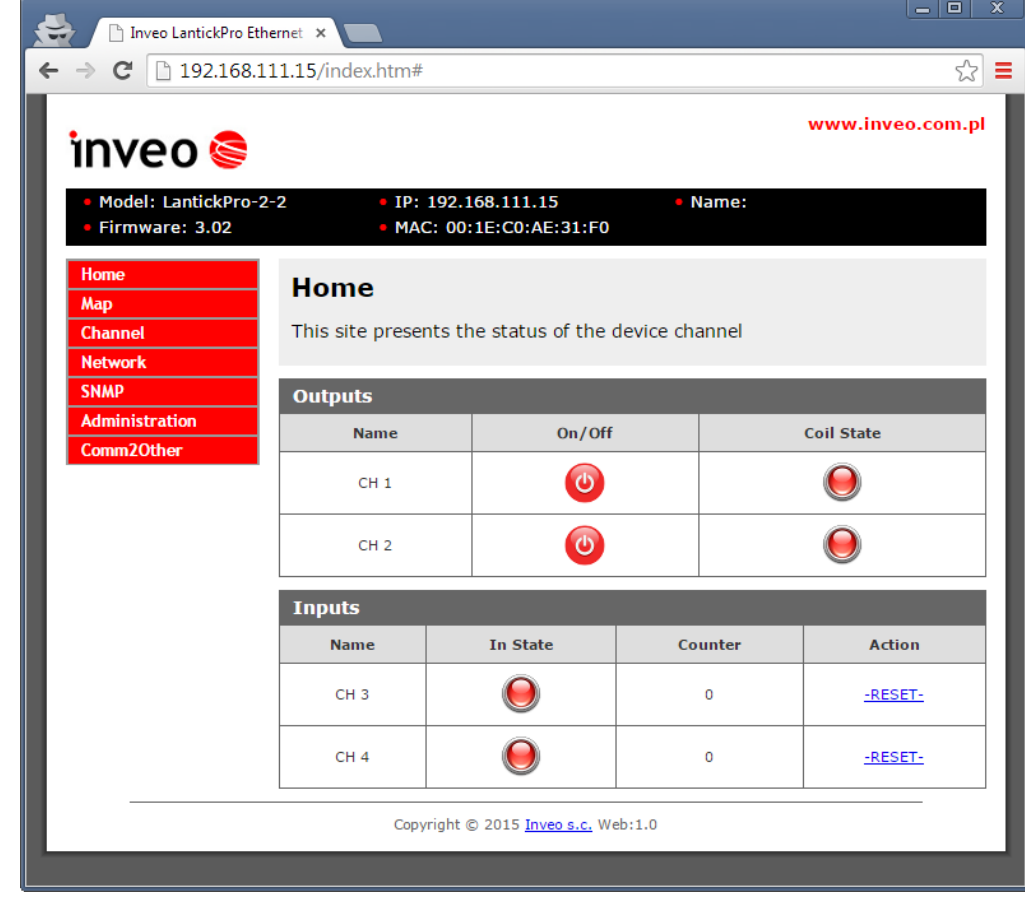

(01/09/2017) User Manual LanTickPro PE-2-2, PE-4-4, PE-0-8, PE-8-0 Page 18 of 51

#### $6.3$ **MAP Menu**

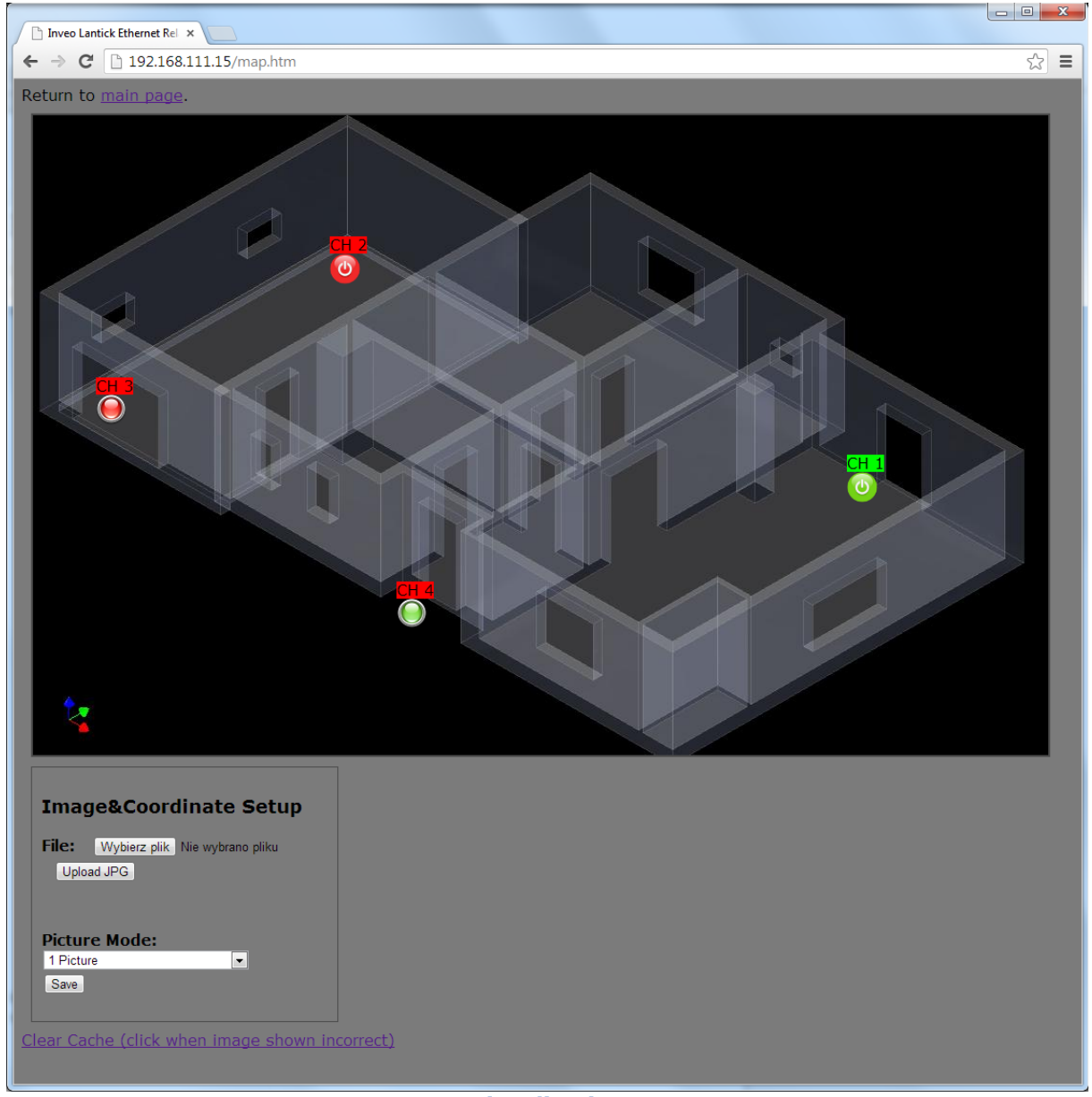

### **Visualization**

The device enables the presentation of relays states on the previously loaded background (the image in JPG format). To switch to graphics mode menu, select Map.

Clicking on the icon located on the image changes the state of the corresponding relay. Background color shows the output relay contact status (green - engaged, red disengaged).

#### $6.4$ Visualization configuration

Background graphic and the coordinates of the outputs can be changed by the user. To activate the ability to edit the coordinates please enable "Enable Graphic Mode Config" function in Administration menu and confirm using "Save" button.

There will be an "Image and coordinates setup" box displayed in the graphics section.

# **Background image change**

The controller accepts files in JPG format. To change the background image, click the Browse button and select the correct picture from your computer. After selecting, click the Upload button and wait until the JPG file is loaded into the controller (at the time the cursor will have an hourglass icon). After loading refresh the browser (F5).

#### $6.5$ **Changing the outputs coordinates**

To change the position of the outputs, move the mouse to the desired output icon, press and hold the left mouse button and move to the desired location. After moving the outputs, save new coordinates by clicking Save.

# Important!

After changing coordinates and/or background image please un-tick the Enable Graphic Mode Config option in Administration menu and save by pressing "Save" button.

#### $6, 6$ Double graphics mode

The device allows the user to load an image consisting of two images placed one under the other.

Activation of the selected channel automatically selects portion of the image currently displayed.

Channel selection box Picture Mode allows you to choose:

- Picture 1 single image
- 2 Pictures Select by Channel X mode selection of two images with switching done by input or output No. X.

# **6.7 CHANNEL Menu**

All channel configuration is located in on the Channel tab.

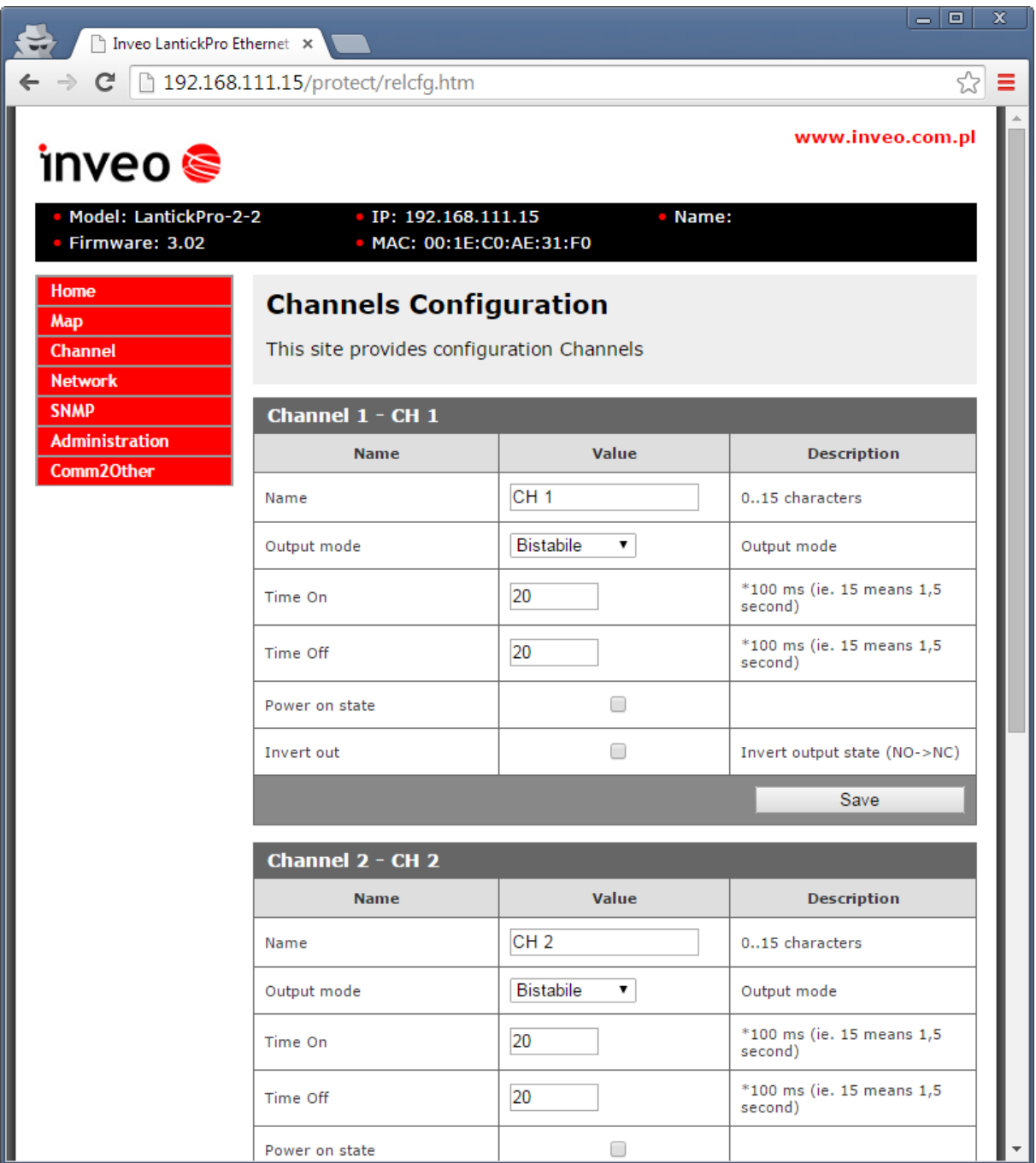

**Channel configuration** 

# **Output relay configuration**

Each relay in the controller can work in four different modes of operation:

- Bistable mode Relay output is either in On or Off state.
- Astable mode the relay output periodically changing its state to engaged/disengaged. Engaged and disengage times are set by:

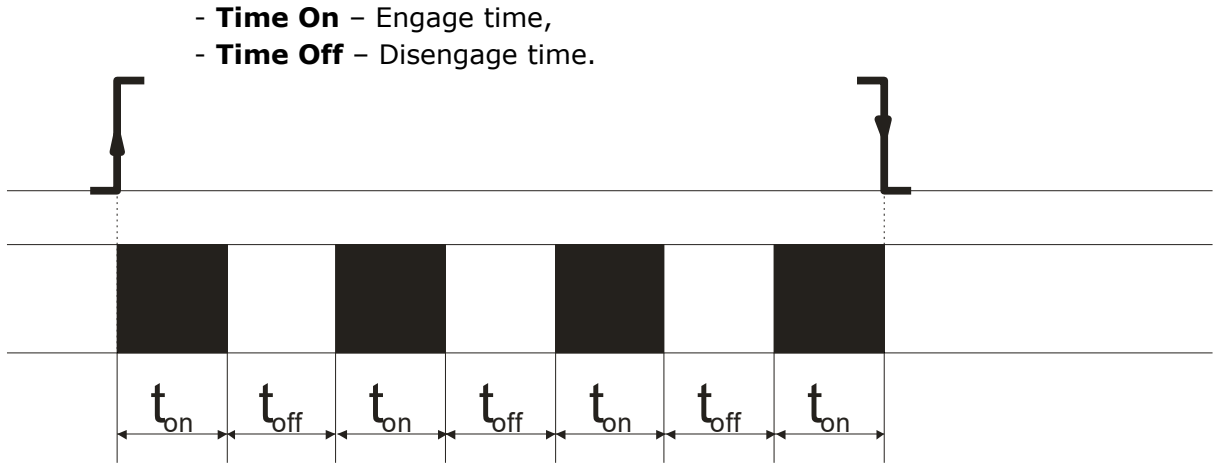

• TimeBased mode - One pulse mode

If times  $t_{on} > 0$  and  $t_{off} > 0$  then after triggering the output the relay will stay disengaged for t<sub>off</sub> and then it will engage for t<sub>on</sub> time

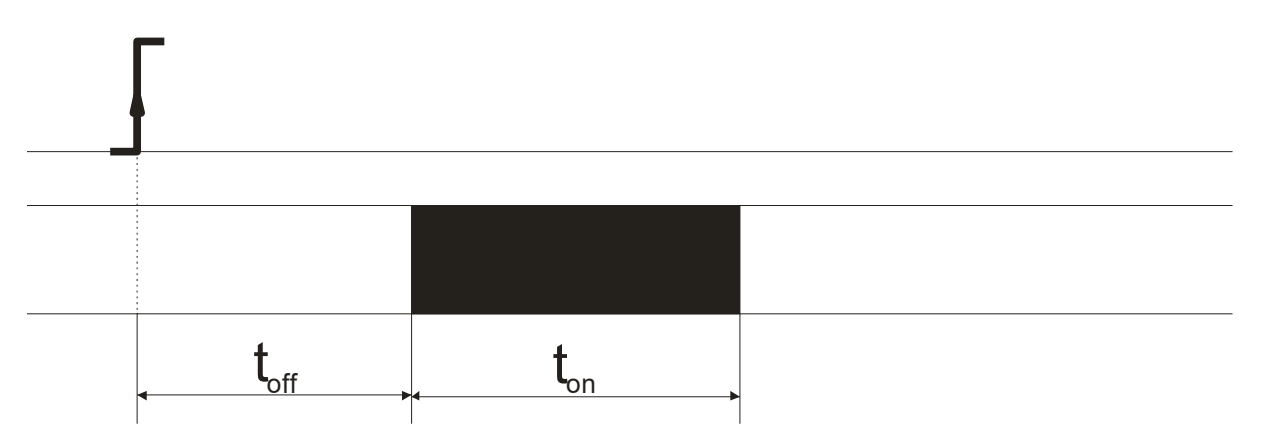

• If  $t_{on} > 0$  and  $t_{off} = 0$  then after triggering the output the relay will engage for  $t_{on}$ time.

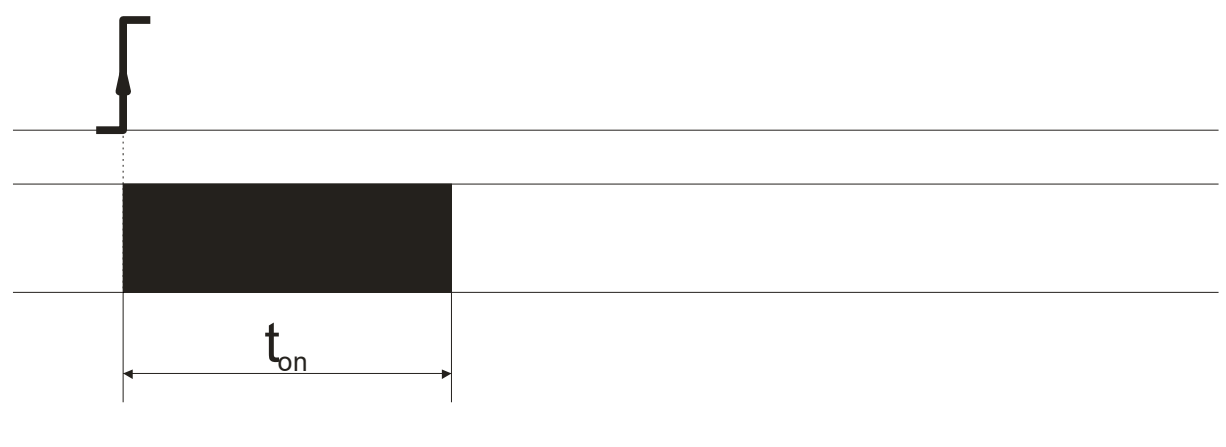

• If  $t_{on} = 0$  and  $t_{off} > 0$  then after triggering the output the relay will stay disengaged for  $t_{off}$  and then it will engage

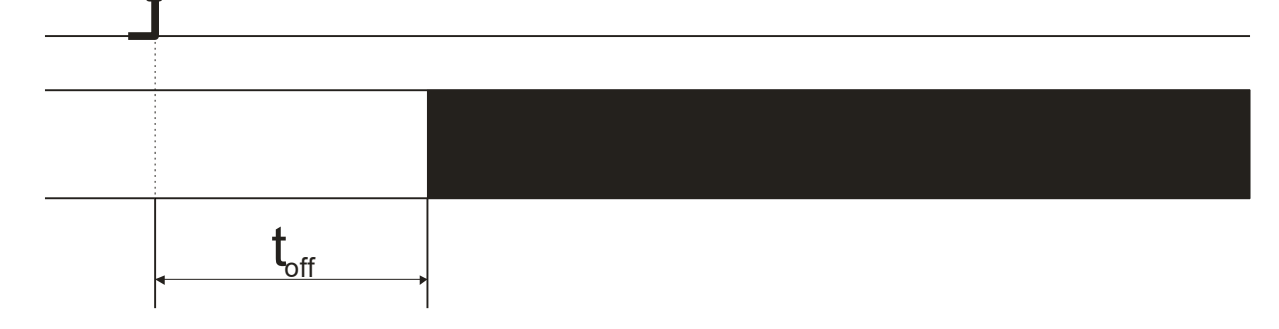

#### **Relav modes.**

- **Shutter mode shutter control mode**
- **Disable** channel disabled  $\ddot{\phantom{a}}$

Shutter control mode logically joins two relays together in a group. In this configuration the control module will not allow to enable both relays controlling the shutter Module PF-2-2 can control one shutter

Field **Name** contains name of one output assigned by the user  $-$  max 15 characters.

Field Power on state - state of the relay after power reset Field Invert out - enables output inversion.

To apply changes press Save button.

#### **Binary inputs configuration:**

Input channels can be assigned with a name. Forwarding input state to external module can be set up as well.

Field Name - name of the channel max 15 characters

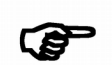

Field Destination channel - channel to trigger if connected with second module in 1 to 1 connection.

#### $6,8$ **NETWORK Menu**

Enables user to change LAN settings for the module

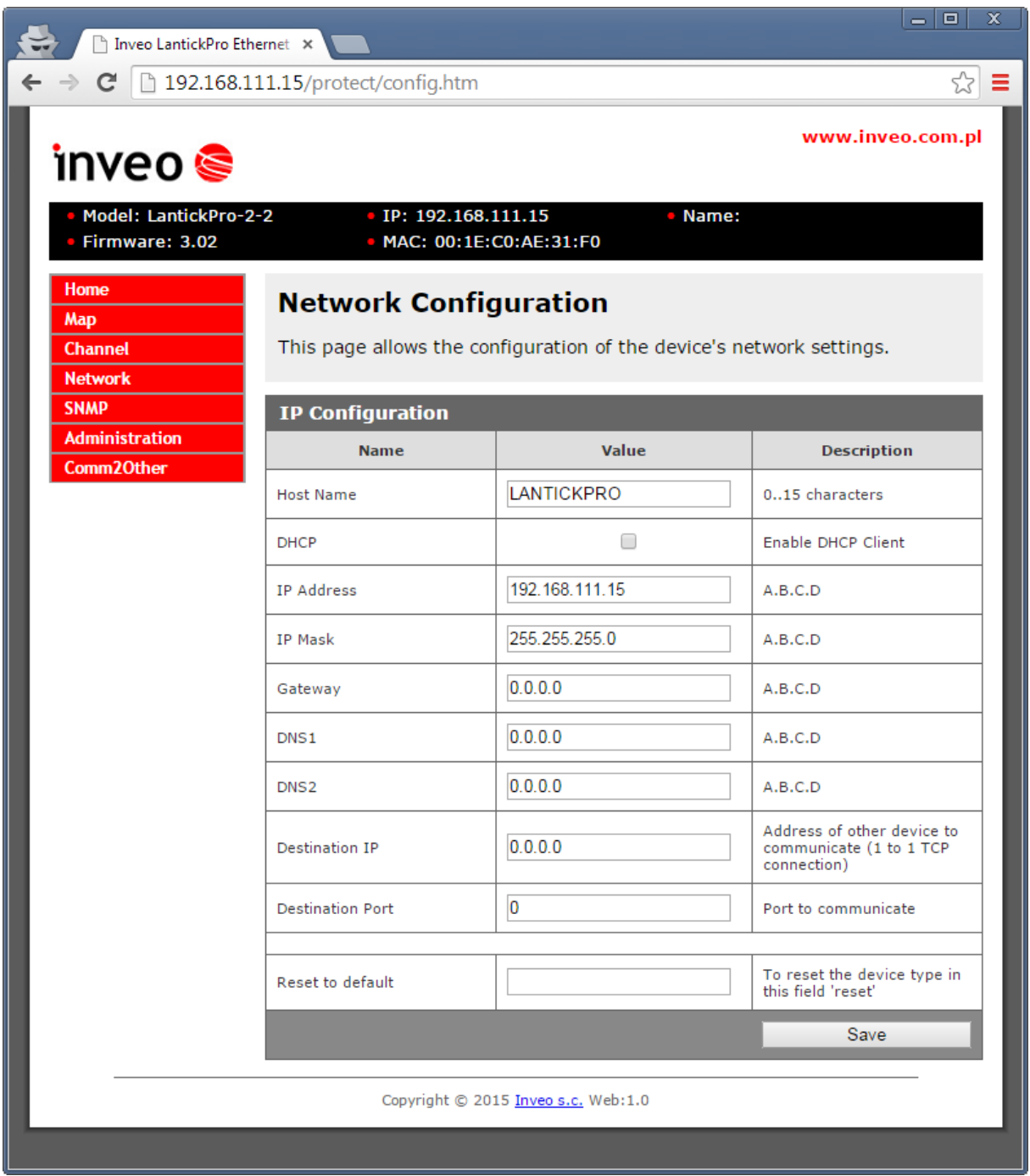

There are several fields used to configure the controller network settings:

- Host Name NETBIOS host name of the module,
- DHCP When this box is ticked the module will get its address from DHCP server,
- IP Address IP address of the controller when configured manually,
- IP Mask Subnet mask of the controller,
- Gateway Network gateway,
- DNS1, DNS2- DNS servers addresses,
- Destination IP Network address of the server that the controller will connect to - optional,
- Destination Port Network port of the server that the controller can connect to.
- Reset to default reset to factory defaults. Enter "reset" into this field and press Save button to reset the device to factory defaults.

To apply changes press Save button.

#### $6.9$ **SNMP Menu**

The module is equipped with an SNMP v2c server. To enable this feature go to Administration tab-> Enable SNMP.

SNMP protocol enables user to retrieve and set the output status and to read state of inputs and counters.

The MIB file describing the structure can be downloaded the SNMP tab.

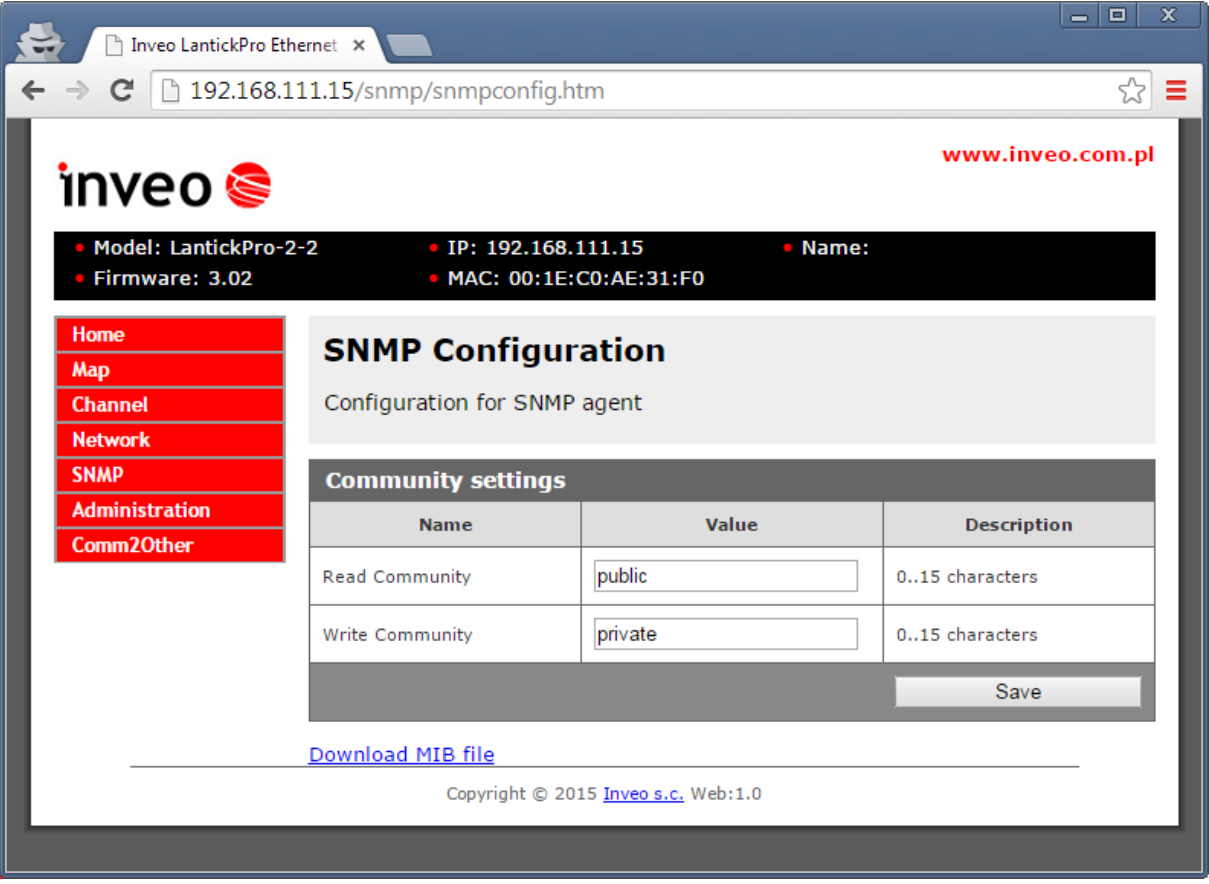

# **6.10 ADMINISTRATION Configuration**

These settings allow for changing the access password and to enable/disable particular services.

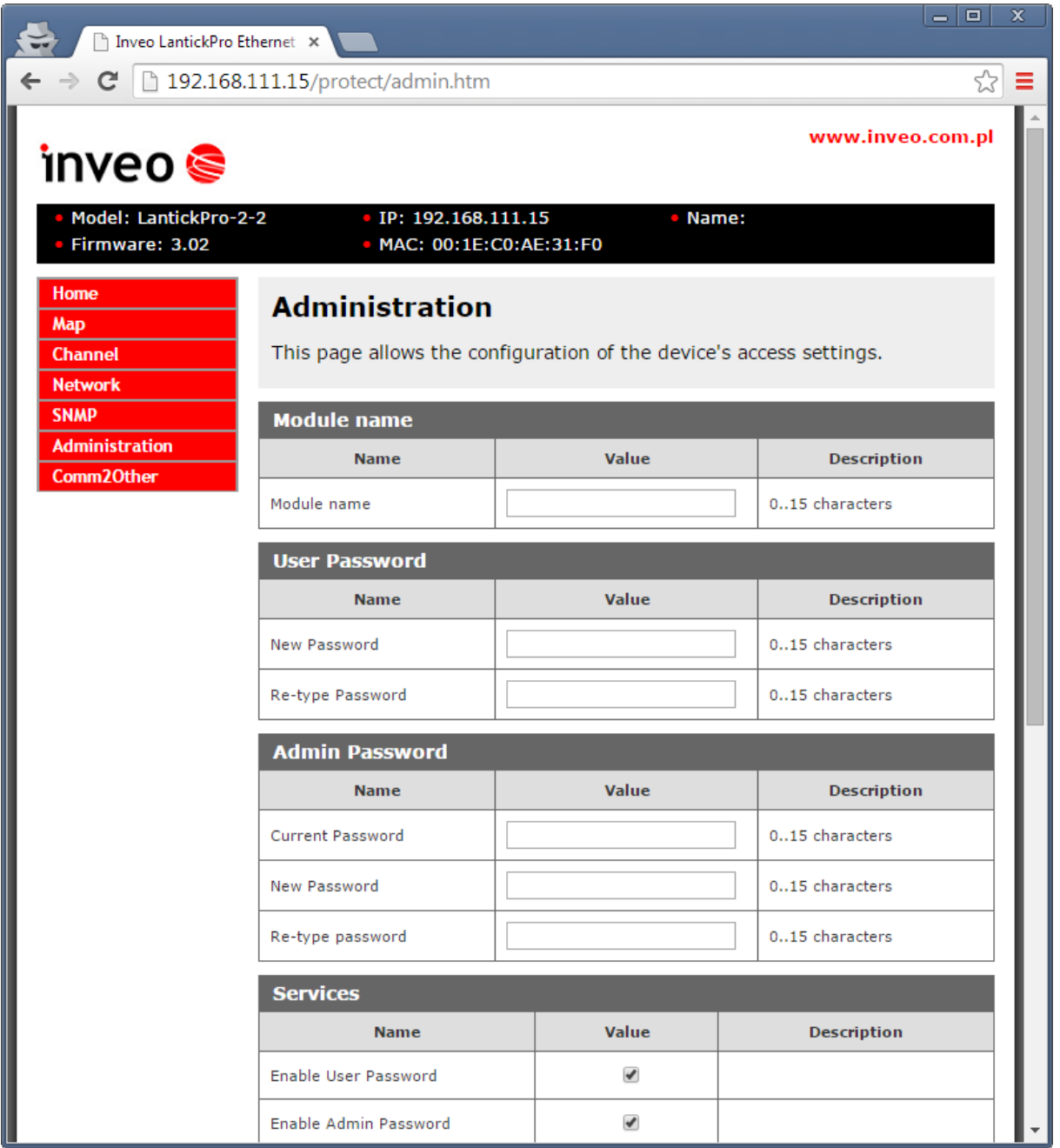

Module name table

Module name - name of the module assigned by the user,

User Password table - change user password (user password allows access only to Home tab)

New Password - enter New password Re-type Password - retype New Password,

Admin Password table - administrator password change(access to all tabs) Current Password- enter current password

# New Password - enter new password Re-type Password -retype new password,

Services table- running service,

- Enable user password enables/disables requirement for user password
- Enable admin password enables/disables requirement for admin password
- Enable Program Access enables/disables the connection to the controller via PC software - Windows or Linux OS.
- Enable MODBUS TCP Protocol enables/disables access using MODBUS TCP protocol.
- Enable SNMP enables/disables access using SNMP protocol.
- Enable Destination client enables/disables access using mode of operation "customer".
- Enable Comm2Other Module enable communication on mulitcast address (IP:224.0.23.12 port 3671)
- Enable Inveo Dashboard enable control of the module through cloud http://dash.inveo.com.pl
- Enable TFTP bootloader enables/disables 10 second bootloader mode after module rehoot
- Enable Graphic Mode Config (MAP) enables/disables the configuration of coordinates in graphic view of relay state
- ELED Status 1, LED Status 2 sets the information displayed by LEDs input 1,2 output  $1.2.$

Warning:

TFTP Bootloader must be disabled during normal operations. It should only be enabled for firmware update.

To apply changes press Save button.

# Changing the password

Enter old password into Current Password field.

Enter new password into New Password field and into Re-type Password field then press "Save" to save new passwords.

# 6.11 Comm2other (KNX) Configuration

Module is equipped with a service protocol compatible with KNX-IP Routing mode. This protocol is designed to control home automation ("smart homes") and office space.

The network is built in a "peer to peer" topology without a dedicated host device, although there is a possibility to add such a device in more demanding solutions. Failure of one of the modules does not cause paralysis of the entire system. Communication between the modules is done over the LAN packets on UDP multicast broadcast.

The configuration and operation is based on the principle that the selected receiving devices (eq. Relays connected to the lamp circuits, blinds) and triggers / actors (inputs which are connected eg. Wall switches) are assigned to the common address. Each input channel has entered the command and the address of the group. The output channel may have groups assigned to the each action (enable, disable, change status, enable with delay, shutter). Sending by the input stored group address with the command causes the reaction of all of the receivers that have valid address entered. Each inputoutput can have several different addresses, in addition inputs can send the address depending on various events, such as pressing a button, hold, release the button and send a predefined frame TCP or UDP. The outputs can be connected in sections to control shutters. The system can be expanded with a central unit to visualize the building and remote control.

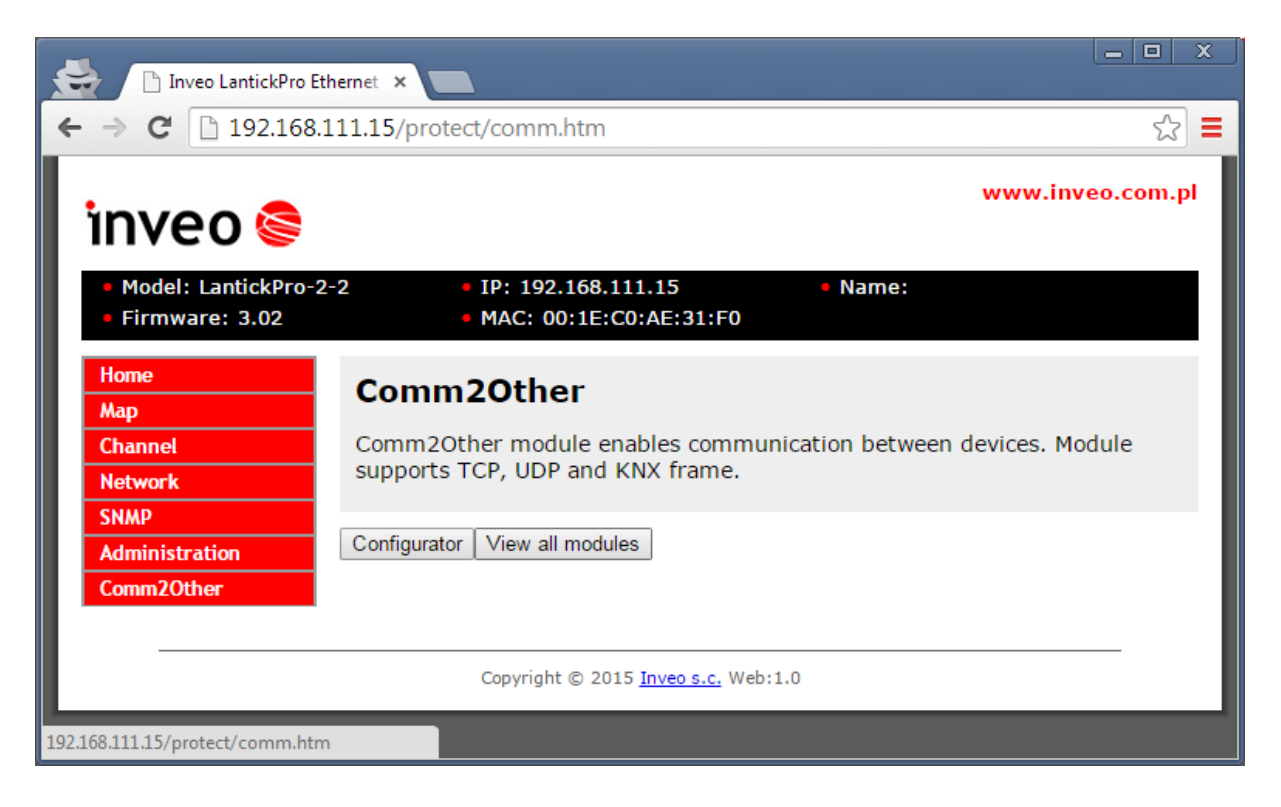

For group configuration press Configurator button.

# 6.12 KNX addressing

KNX communication is based on broadcasting data for separate groups.

KNX groups address in done in following format: a/b/c a- main group 0-31 (standard 0-15) b- middle aroup 0-7 c- subgroup 0-255 ie. 4/0/8

Example group assignment:

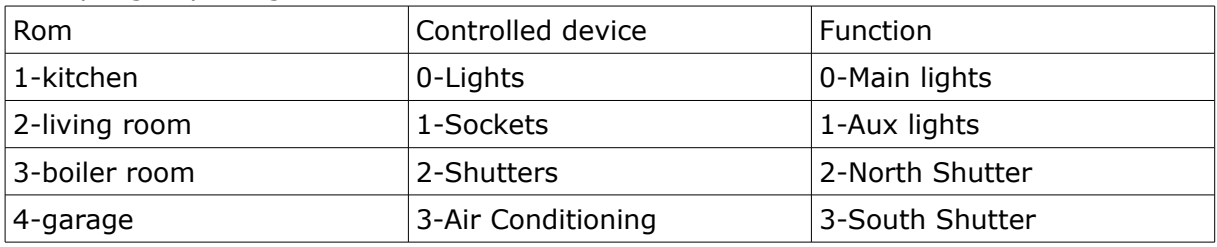

Group creation:

 $1/0/0$  - control of main lights in the kitchen 3/0/0 - control of main lights in the boiler room 4/2/3 - control of south shutter in the garage

2/2/2 - control of north shutter in the living room

# 6.13 Action configuration for separate channels

Input and output channels have separate configuration

Input channel can react on a group in following ways:

# -On - enable output

Following value sent to the group:

 $0x00 -$  disable relav

0x01 - enable relay

### -Off - disable output

Following value sent to the group:

0x01 - disable relay

0x00 - enable relay

# -Invert - invert current state of the output

Following value sent to the group:

 $0x00 - No$  action

 $0x01$  - invert the state of the relay

# -Time - timed relay mode (TimeBased)

Following value sent to the group:

 $0x00 - Disable$  relay

0x01 - TonMSB TonLSM ToffMSB ToffLSB

Example:

Enable channel for 60 seconds: 0x01 0x02 0x58

# -Shutter Up/Down - shutter control up/down

Following value sent to the group: 0x01 -open the shutter

# 0x00 - close the shutter

# -Shutter Up/Down/Stop -control the shutter up/down with stop

Following value sent to the group:

0x00 - close the shutter

0x01 -open the shutter

During opening or closing of the shutter sending the value to the group will cause the shutter to stop.

Example:

Pressing the button causes the shutter to start opening. Second pressing will stop the shutter.

### -Shutter Gate - control the shutter up-stop-down-stop

Following value sent to the group:

0x01 -open the shutter

sending 0x01 value again will cause the shutter to stop, sending it again will cause the shutter to start closing and so on.

### -Shutter Pos - open shutter to specific position.

Following value sent to the group: 0x01 Position (0-255)

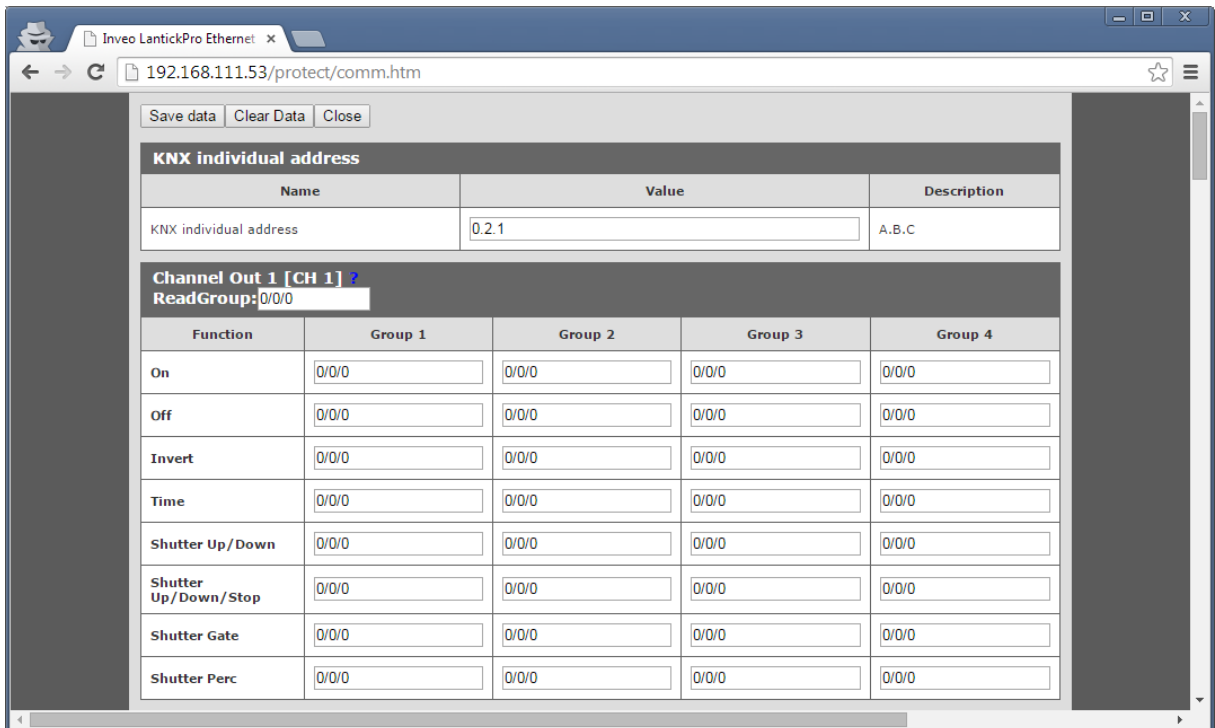

# **Input Channels**

Sending the frames can be triggered at different positions:

- raising edge (ON)
- falling edge (OFF)
- raising edge when input is active for more than half a second (Hold ON)
- falling edge when input is active for more than half a second (Hold OFF)

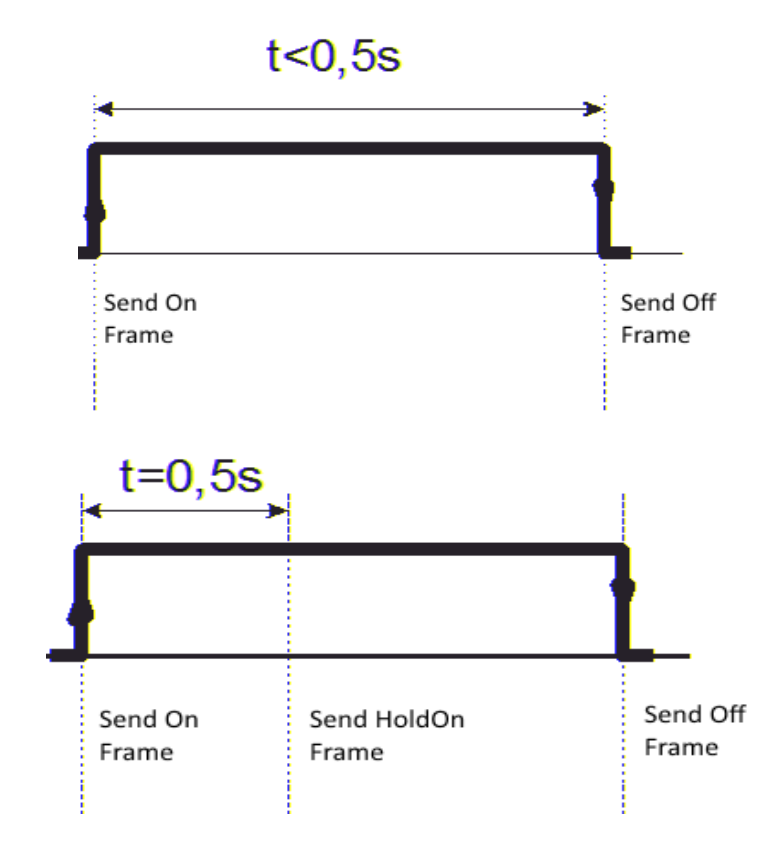

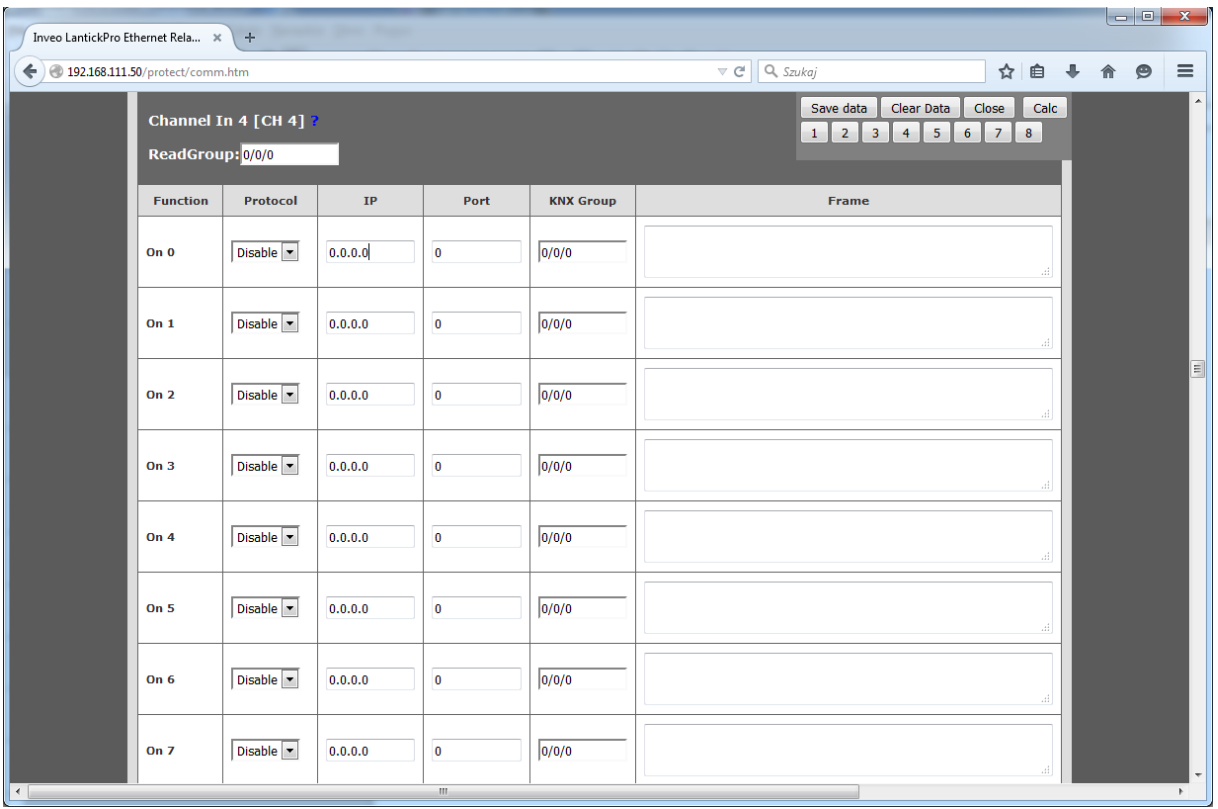

To send a KNX frame select the KNX in Protocol column then in the KNX group enter the group address to which the message should be sent and the frame data to be sent.

To send a TCP frame select the TCP in Protocol column then enter the IP address and Port. In the Frame type the data to be sent.

Please note that the TCP IP is a acknowledged protocol that means sending a few frames in series module will wait for confirmation of delivery which can cause module halting.

### View all KNX devices

When configuring complex installation useful feature is available under the button View all modules. This function scans the LAN and detects all Inveo devices which are active on KNX protocol and compiles them in one table sorting into groups. It is very helpful in more complex applications.

Example module connections:

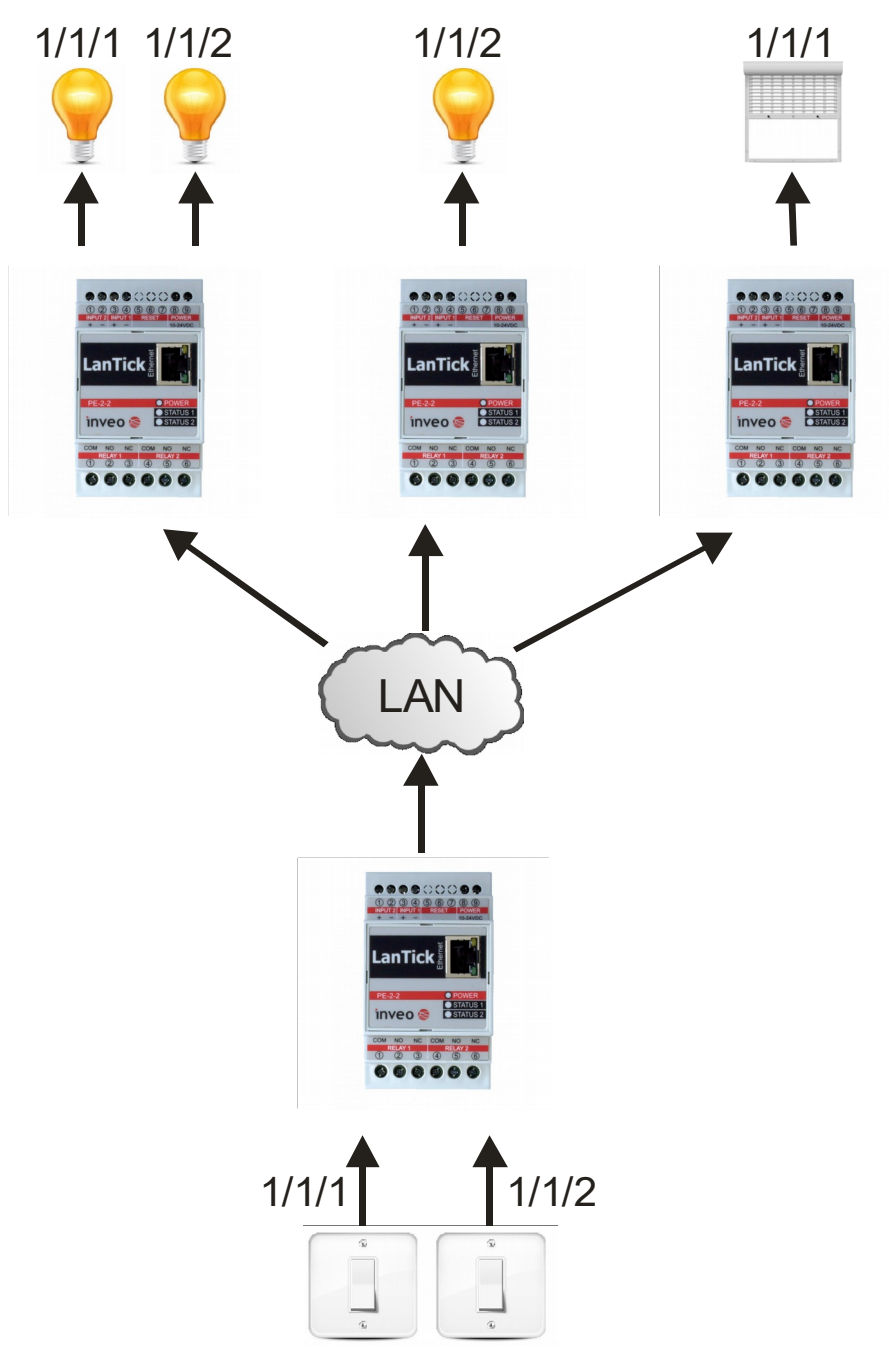

# 6.14 Control over Inveo Cloud http://dash.inveo.com.pl

Inveo dashboard enables the control of the module via Inveo Dashboard http://dash.inveo.com.pl

After enabling Enable Inveo Dashboard in Administration tab the module will send its input output state to the cloud server.

User needs to register to enable the use of Inveo Dashboard.

Enter the following address into web browser: http://dash.inveo.com.pl Click on "Załóż konto"

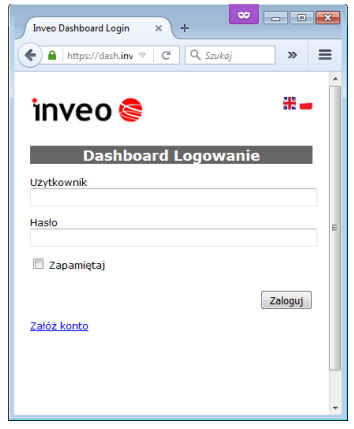

Type the text from the picture in captcha window.

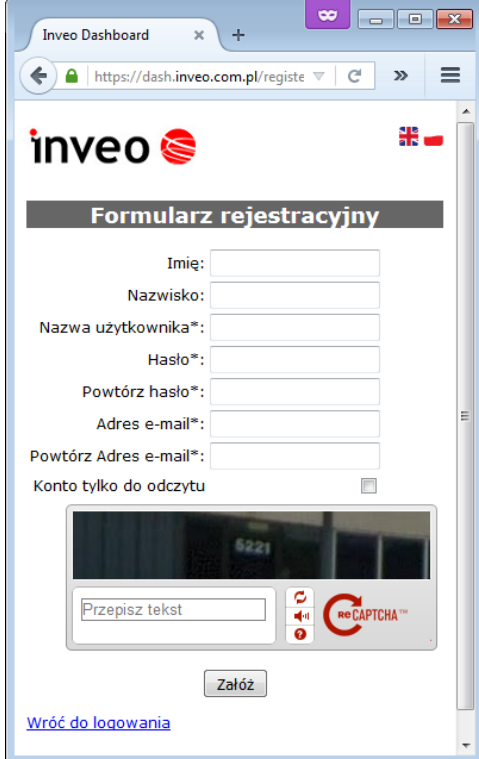

Press "Zaloz" button when form is filled.

Activation key will be sent to email address specified at registration. Enter this code when prompted.

Log in to the Dashboard account to add devices to control.

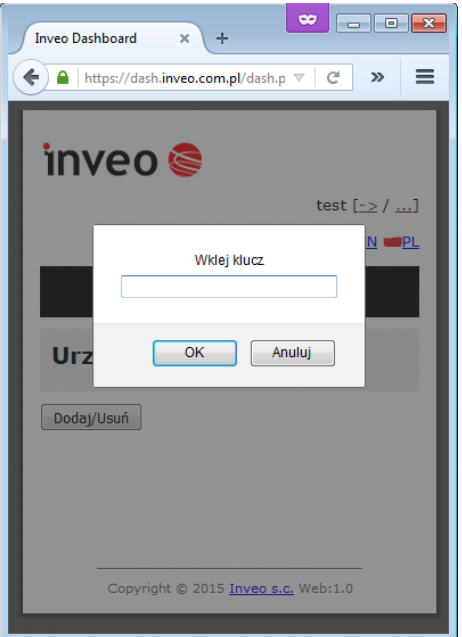

Press the "Dodaj/Usuń" button to add new devices. The website will ask for device specific key that is hard coded into the LantickPro module. Read the key from Administration tab and enter into into dashboard.

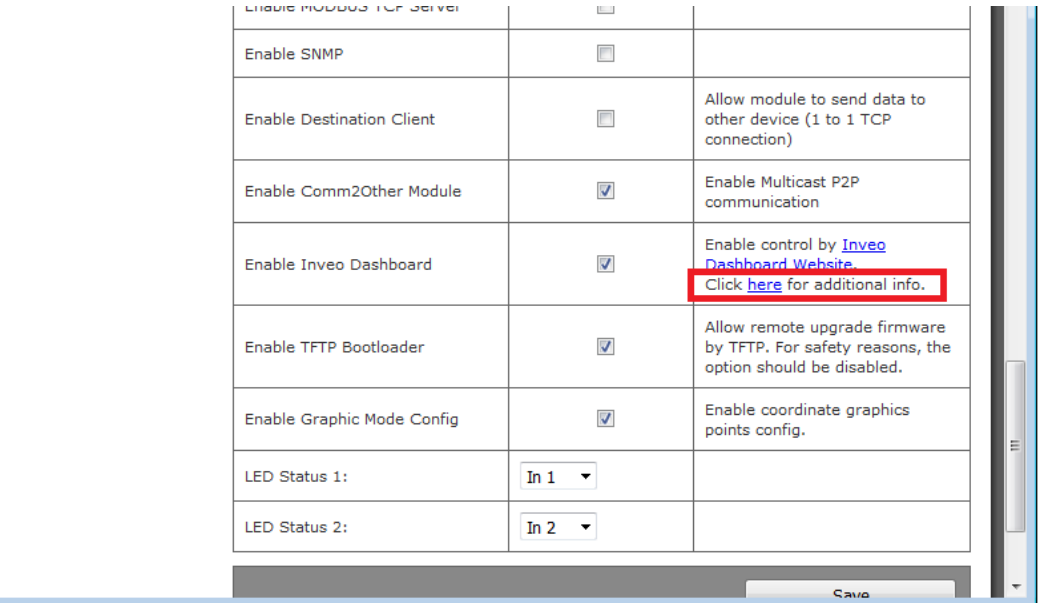

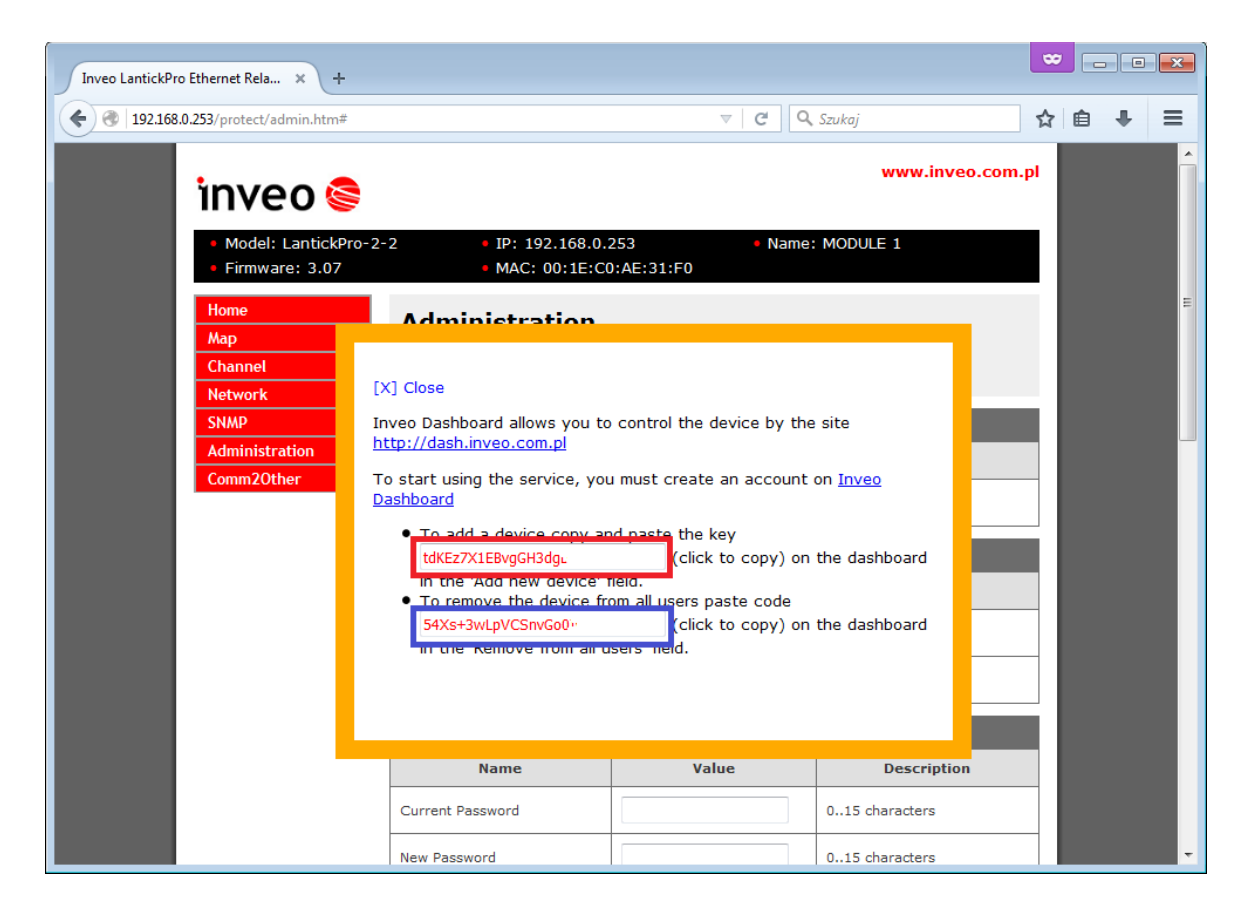

To add a device paste the key marked in red to remove the device paste the key highlighted in blue.

# 6.15 Managing the controller using windows command line software

The controller can be operated using windows command line software  $-$  the software is delivered with the controller.

Syntax is as follows:

: TCPRel.exe [Parameters]

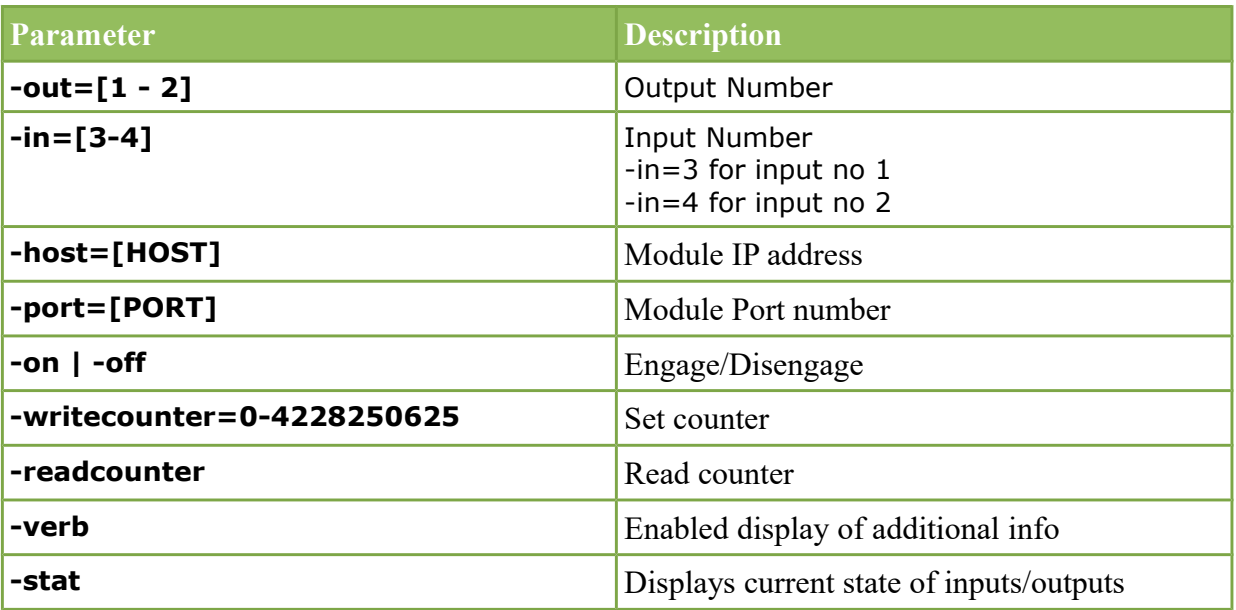

# **Example:**

Enabling relay 1, module address 192.168.111.15 and port 9761:

Reset counter 1:

Set counter 1 to value of 123:

Read state of counter 1:

Reading state of input 2:

# 6.16 Managing the controller using Linux command line software

The controller can be configured using Linux command line software  $-$  the software is delivered with the module.

Syntax is as follows:

./TcpRel.exe [Parameters]

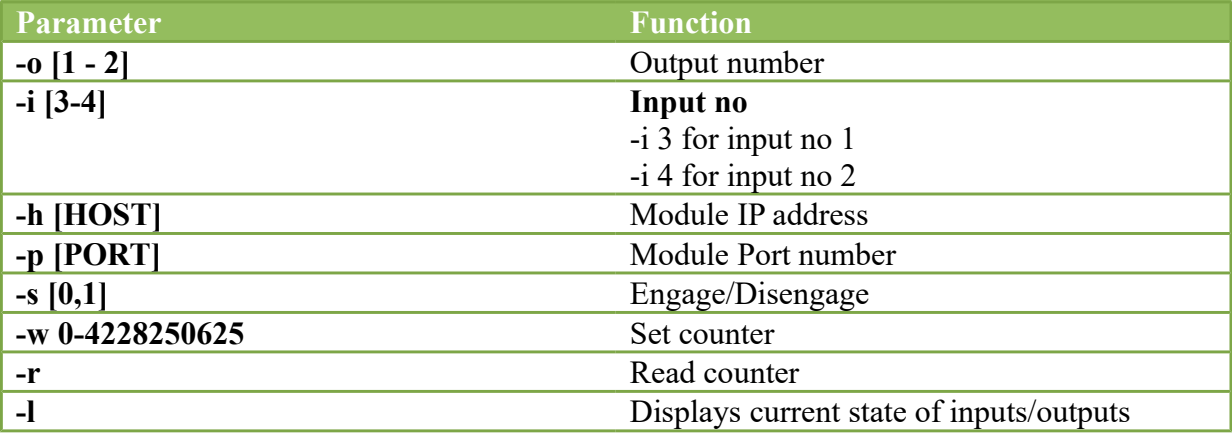

# **Examples:**

Enabling relay 1, module address 192.168.111.15 and port 9761:

# ./tcprel

Reset counter 1:

# ./tcprel

Set counter 2 with value 123:

# ./tcprel -h

Reading counts on counter 1:

# ./tcprel -h

Read input 2 state:

./tcprel -h

# 6.17 Managing the controller using MODBUS TCP

MODBUS TCP protocol is listening on port 502.

The controller supports following functions of MODBUS protocol:

- 0x01 Read Coils,
- 0x03 Read Holding Register,
- 0x05 Write Single Coil,
- 0x06 Write Single Register,
- 0x0F Write Multiple Coils,
- 0x10 Write Multiple Registers.

The registers description is shown in tables 2 and 3. **MODBUS TCP - Holding Registers.** 

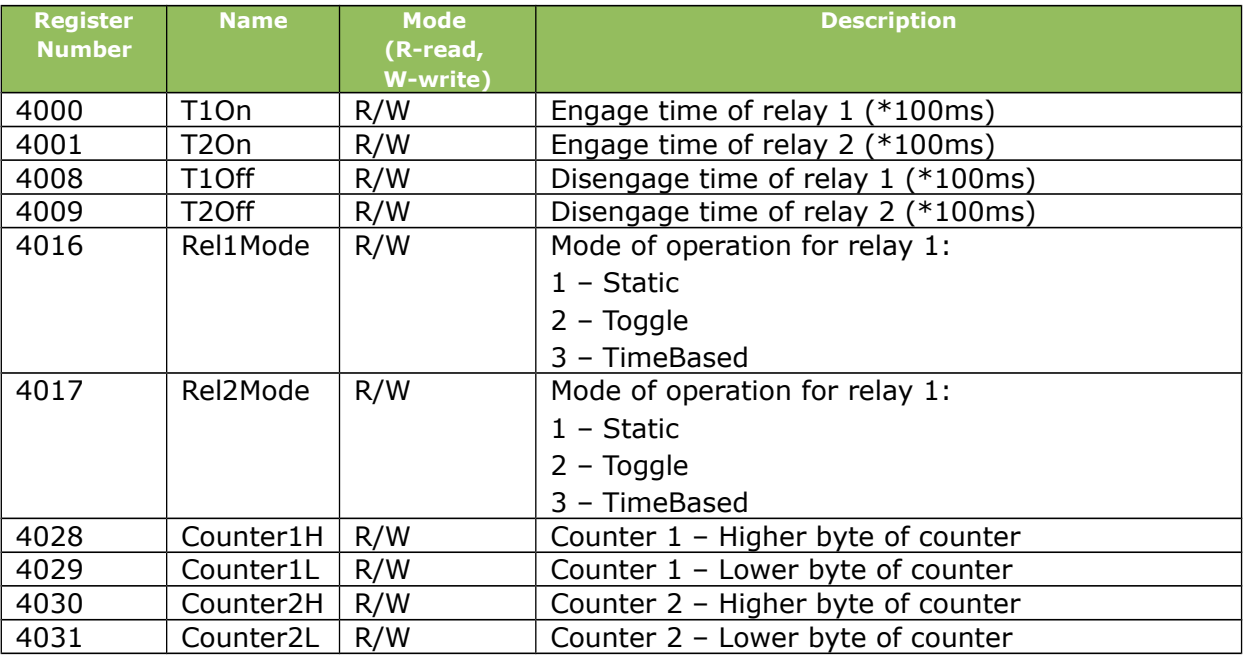

### **MODBUS TCP - Coils**

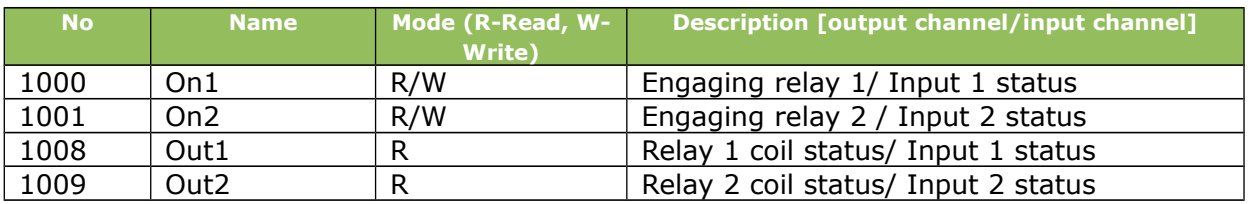

# 6.18 Communication with controller using HTTP.

Lantick PE-2-2 modules can be controlled using HTTP. To read current state of the module inputs/outputs access this address - http://192.168.111.15/stat.php - in web browser.

XML file consist all of the information:

```
<response><prod name>Lantick-4-4</prod name>
<out>00000101</out>
\langleon>000000101</on>
\langle in \rangle 010000000 \times /in \rangle<counter1>0</counter1>
<counter2>0</counter2>
<counter3>0</counter3>
<counter4>0</counter4>
<counter5>0</counter5>
<counter6>0</counter6>
<counter7>0</counter7>
<counter8>0</counter8>
\langle/response>
```
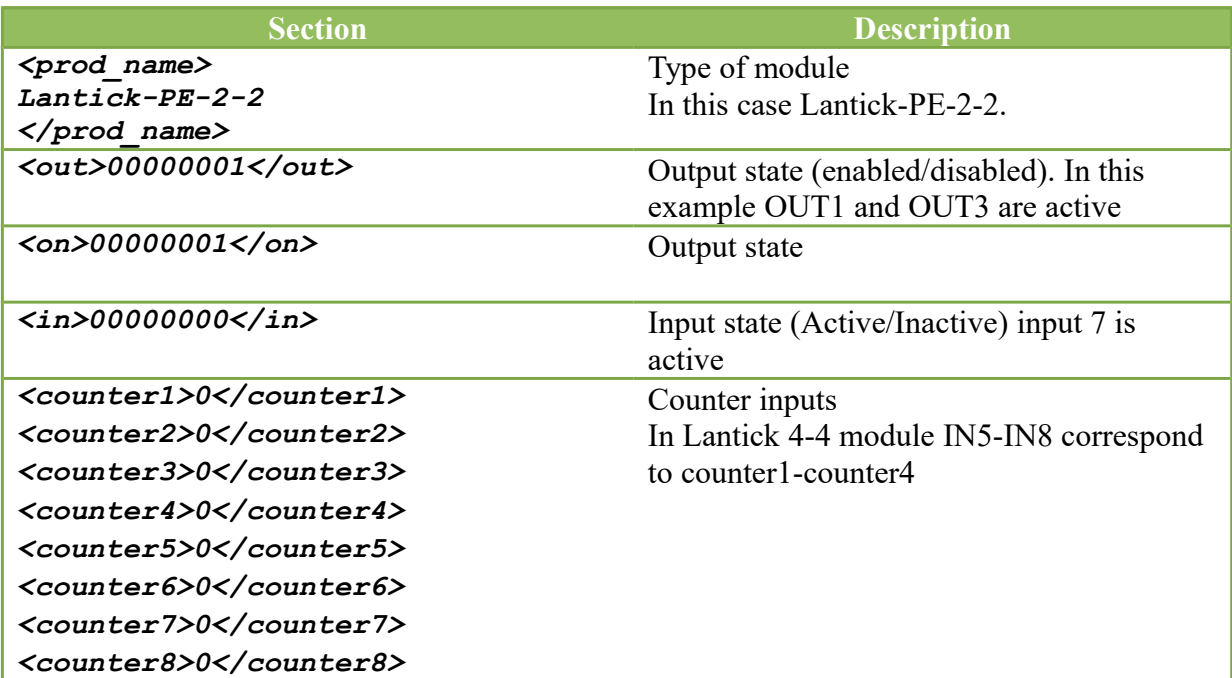

LanTickPro includes module to control shutters.

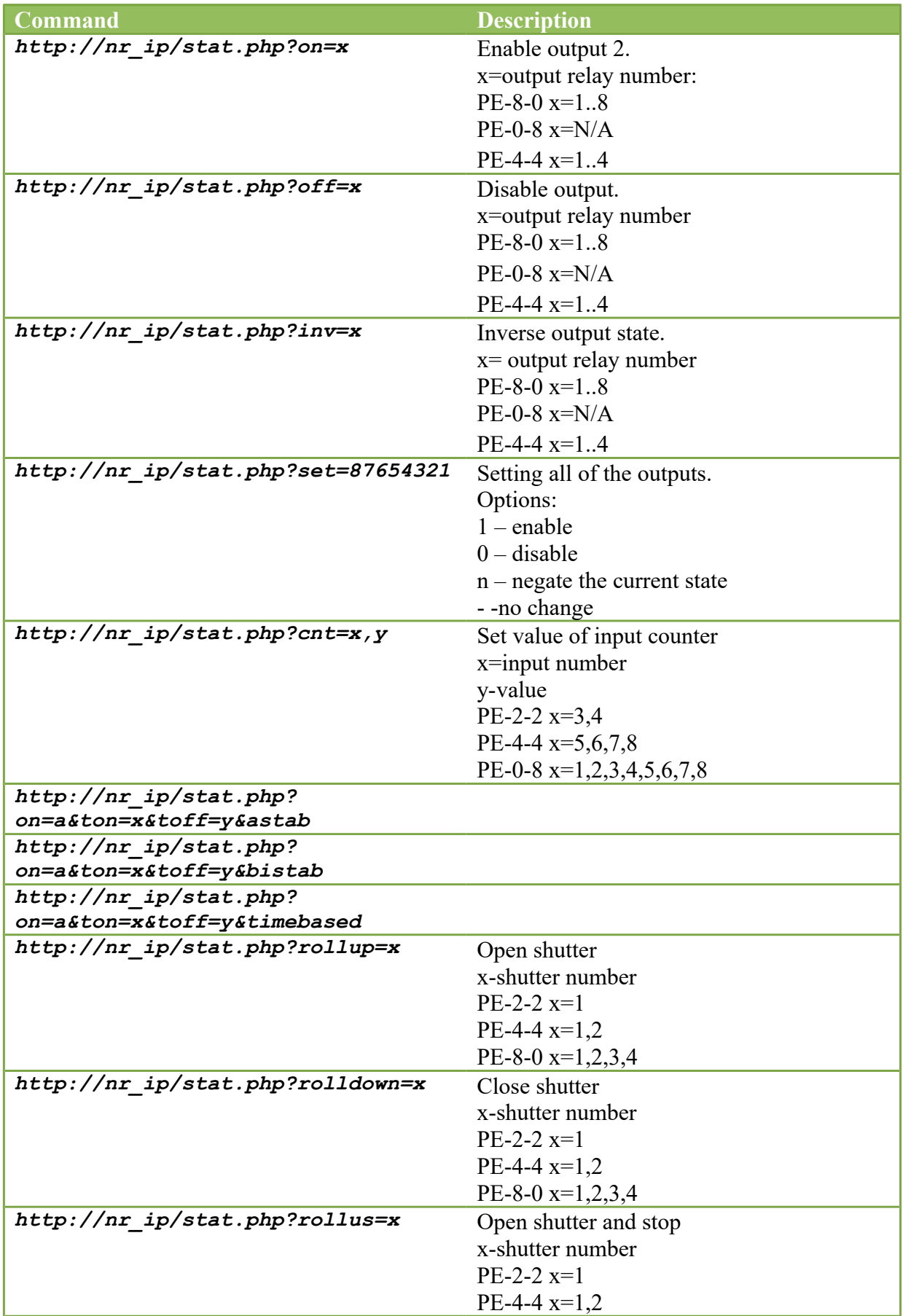

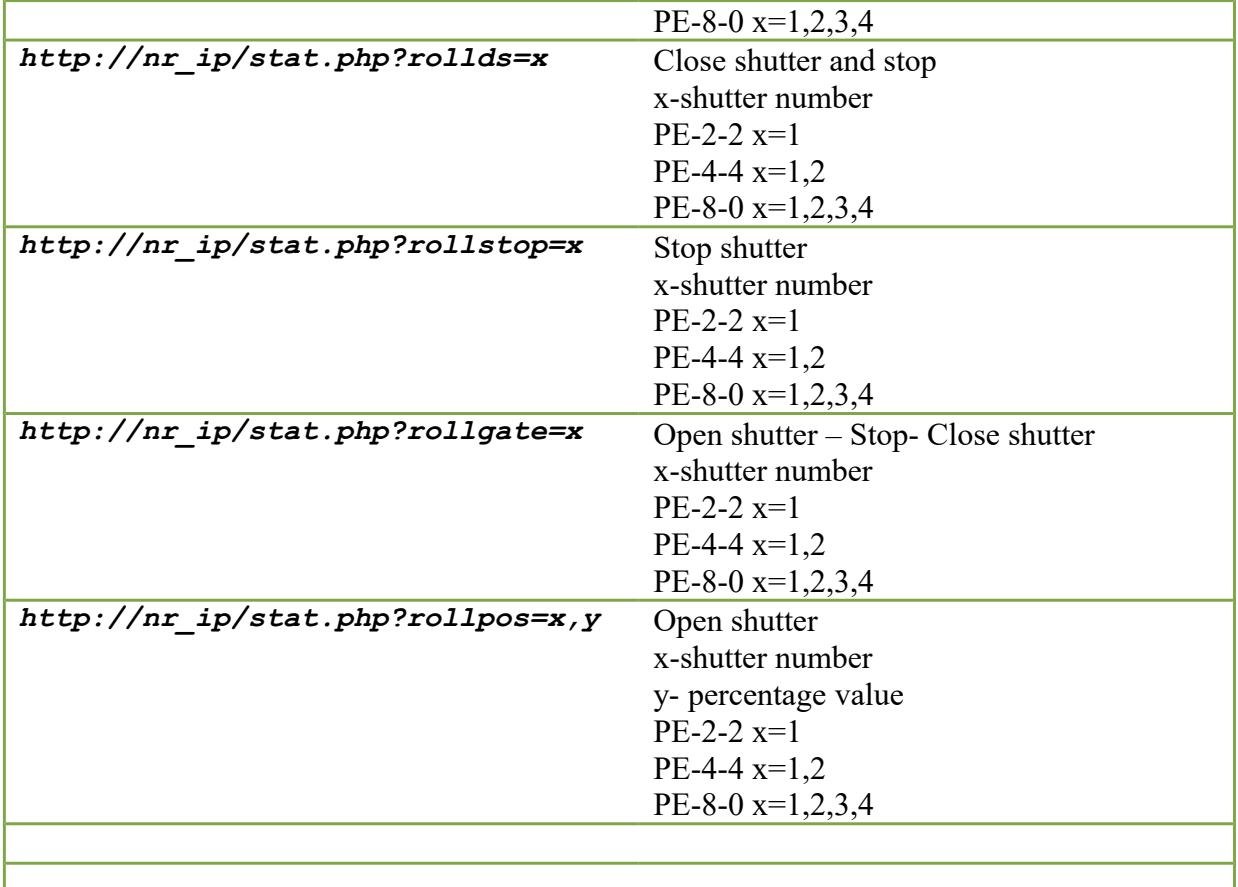

# **Command examples using HTTP**

1. Enable output relay 2: http://192.168.111.15/stat.php?on=2

2. Change of state relay output OUT1: http://192.168.111.15/stat.php?inv=1

3. Disable relay output OUT2: http://192.168.111.15/stat.php?off=2

4. Enable output 1; invert output 2. http://192.168.111.15/stat.php?set=000000n1

5. Set counter to value 1234 for input 3. http://192.168.111.15/stat.php?cnt=3,1234

# 6.19 TCP/IP protocol communication description

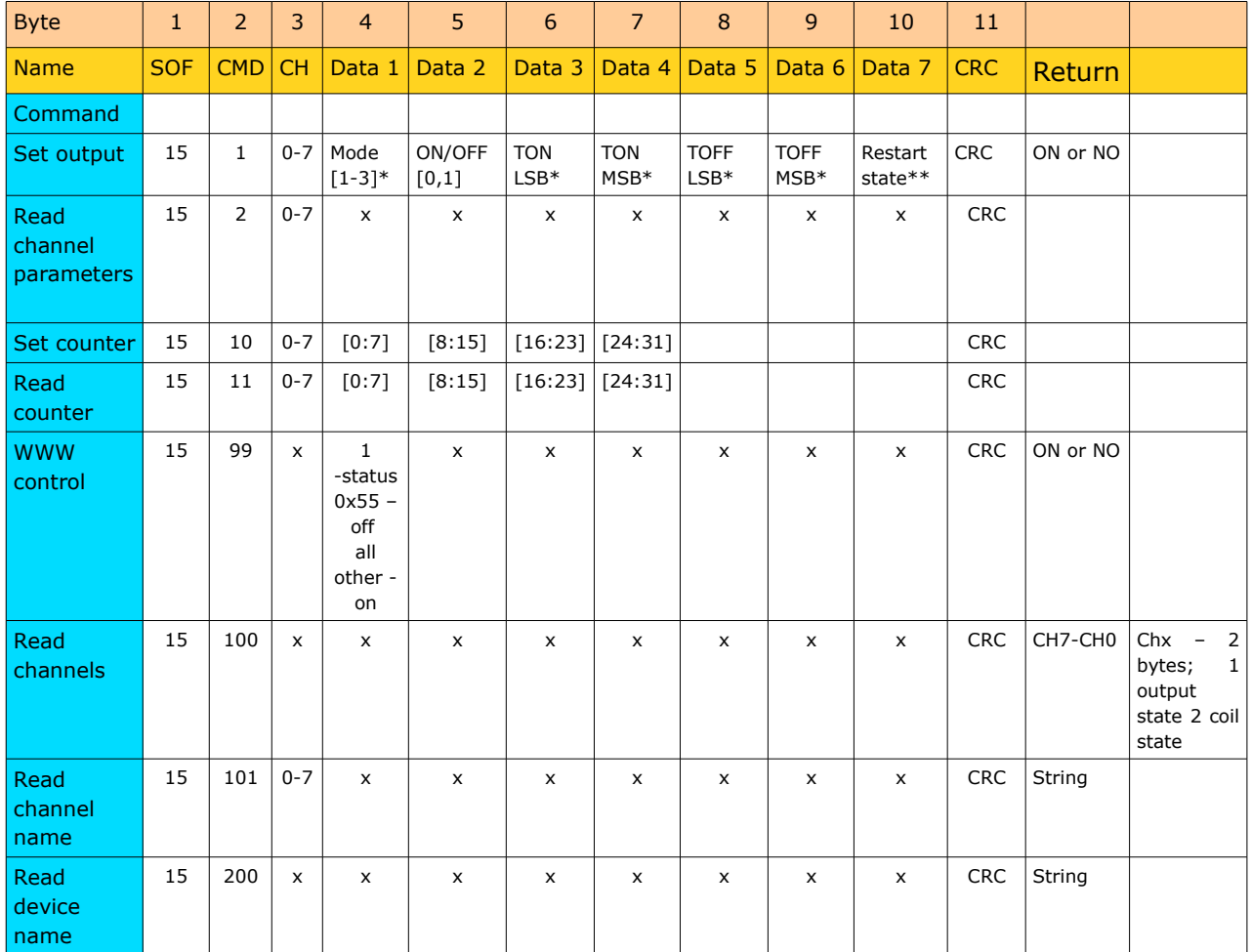

\*only Lantick and PE-2-1 \*\* only Lantick

\*\*\* - Reading parameters returns:

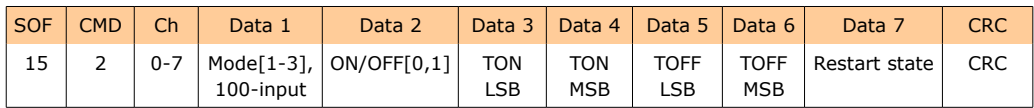

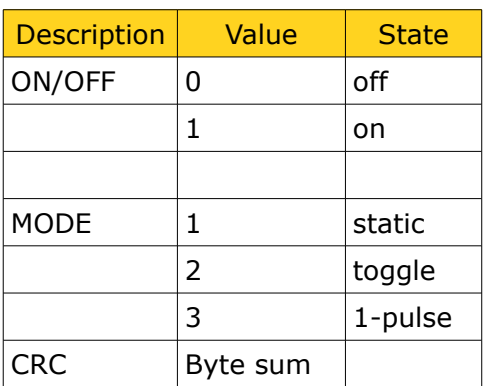

As default modules are listening on port 9761

# Frame examples:

# Enabling output 1 in static mode

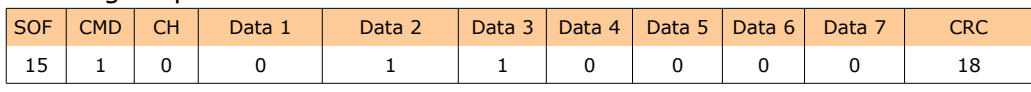

# Set counter 2 to 100

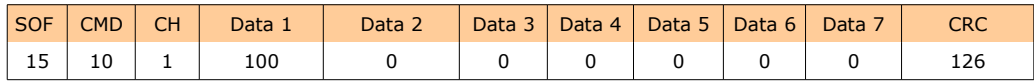

# 7 Examples

#### $7.1$ Direct connection between modules (bridge connection)

Example configuration:

Module at address 192.168.111.15 in Network->Destination IP enter 192.168.111.16 port 9761. In Channel->Channel1 tab set Dest1, Channel → Channel2 set Dest2.

After triggering input 1 in module 192.168.111.15 output 1 in module 192.168.111.16 will be triggered and after triggering input 2 in 111.15 output 2 in 111.16 will be triggered.

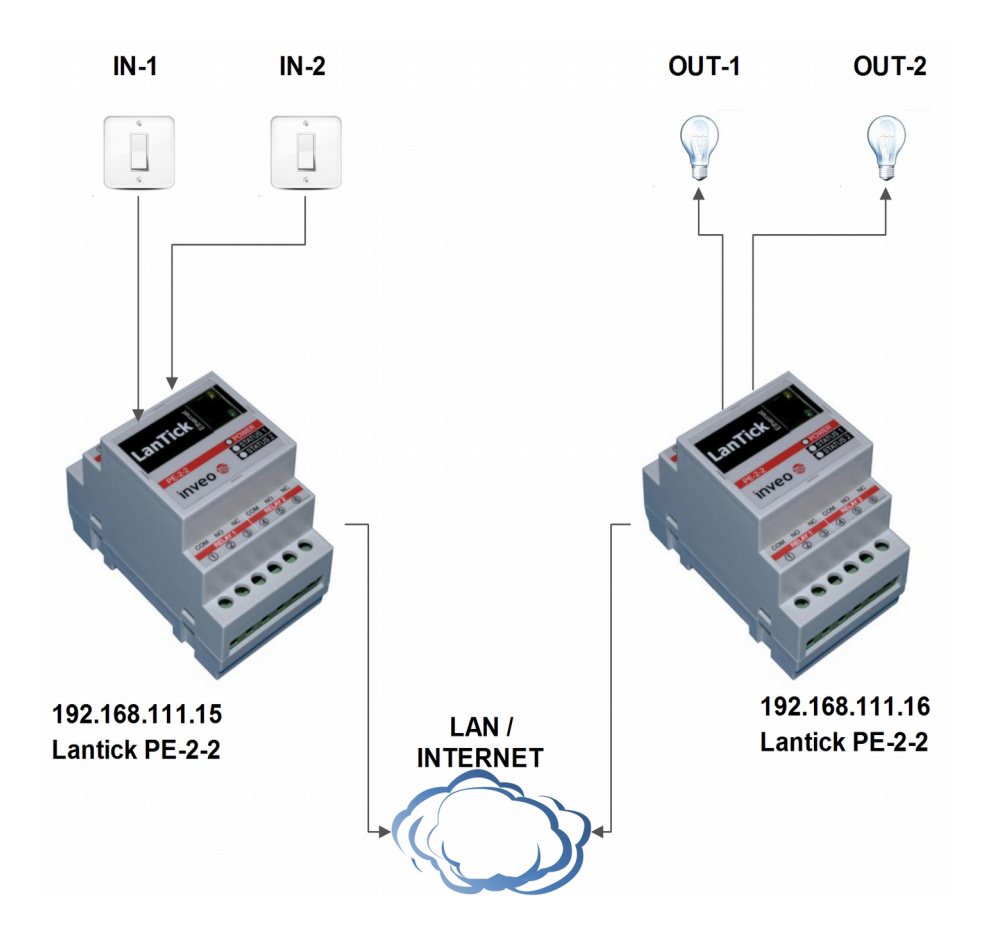

#### $7.2$ **Example connection of module PE-2-2 to shutter motor**

In shutter control mode module PE-2-2 automatically enables or disables relays that control shutter opening and closing.

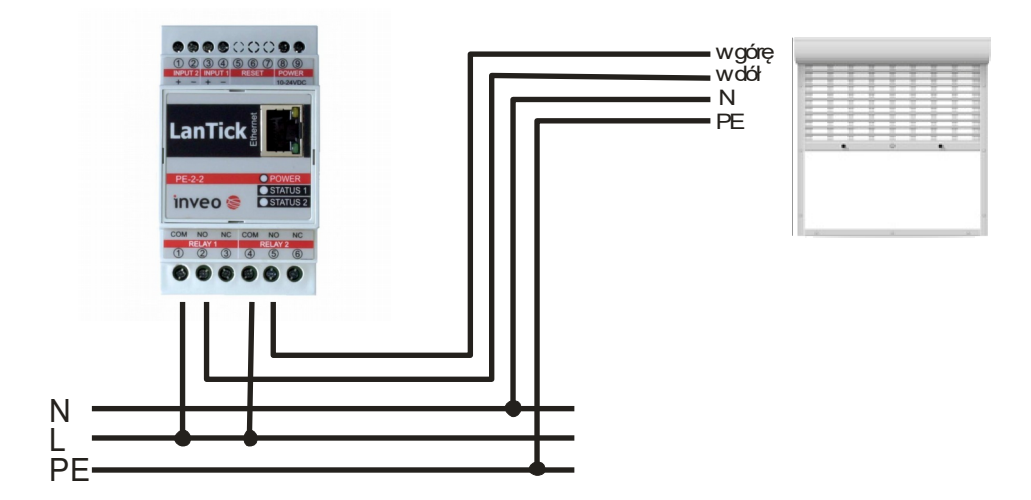

To enable the module to correctly open and close the shutter set the time needed to completely open/close the shutter.

For PE-2-2 module the time is set by changing Full move Time.

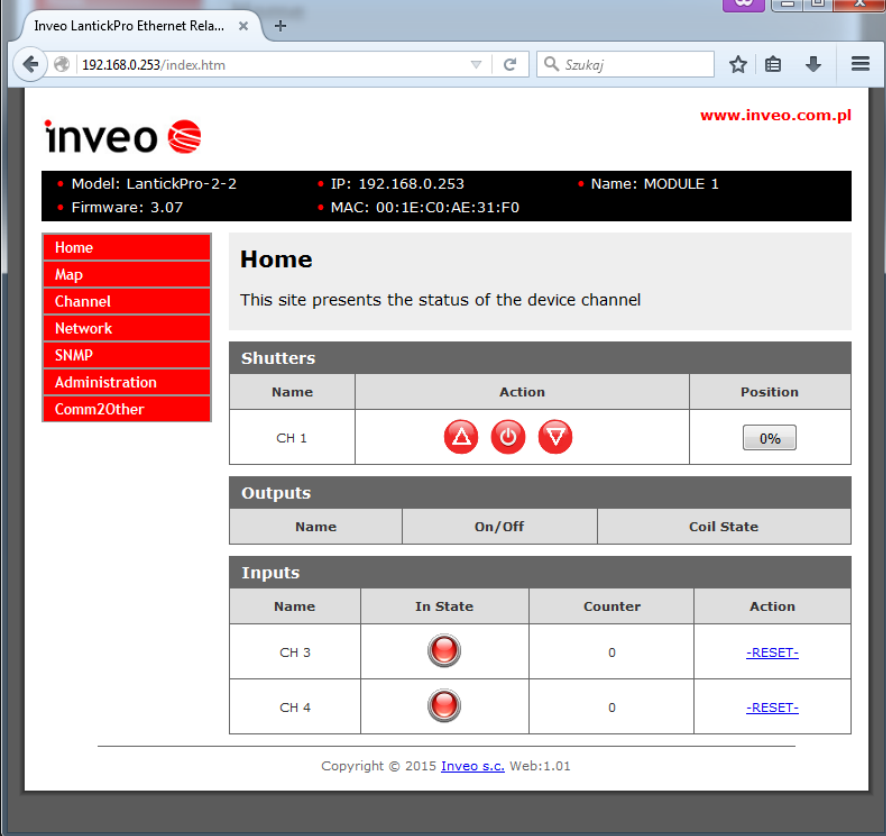

# 8 Communication with controller from outside network

If the controller is in the LAN network different than PC that connects to it, the redirection of ports is necessary.

Depending on the form of communication different ports need to be redirected:

### Using web interface:

• port TCP/IP 80

### Using KNX/IP protocol:

• UDP 224.0.23.12 port: 3671

### Computer software or customer application:

• port TCP/IP 9761

### **Using MODBUS TCP protocol:**

• port TCP/IP 502

### **Using SNMP protocol:**

• port UDP 161

# 9 Restoring factory defaults

In order to restore the controller to its factory defaults press and hold reset button for at least 8 seconds.

With factory defaults restored the module settings are as follows:

- IP address: 192.168.111.15
- IP mask : 255.255.255.0
- User name: admin
- · Password: admin00

# 10 Firmware update

The controller has the ability to update the firmware. The firmware is supplied as a file with .hex extension.

Note! Improper use of the update feature may damage the module. Make sure that undisturbed power is connected to the module for duration of programming.

To perform the programming operation, go to the Windows command line (Start-> Run-> type 'cmd' and confirm with Enter).

Then navigate to the directory where the file resides and enter the command

tftp <controller\_ip\_adress> PUT filename.hex

where:  $\lt$  controller\_ip\_adress  $>$  is the IP address of the module filename.hex  $-$  is the firmware supplied by Inveo s.c.

The programming takes about 1 minute and it's confirmed by "File Transferred" message.

Latest firmware is available at www.inveo.com.pl

# **11 Dimensions**

All dimensions are in millimeters module PE-2-2

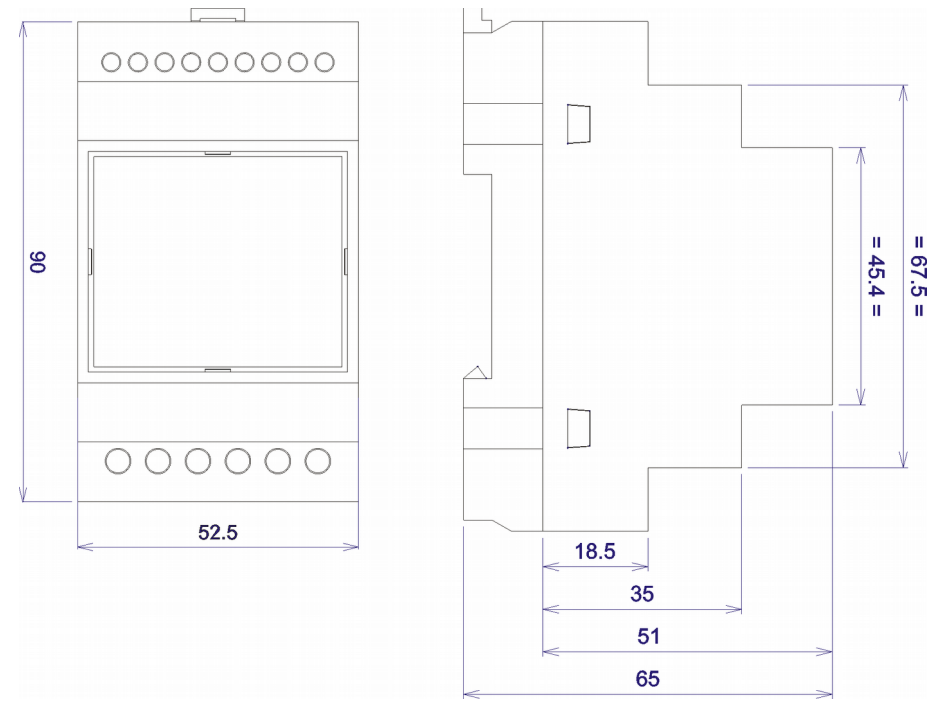

# All dimensions are in millimeters Module PE-4-4, PE-8-0, PE-0-8

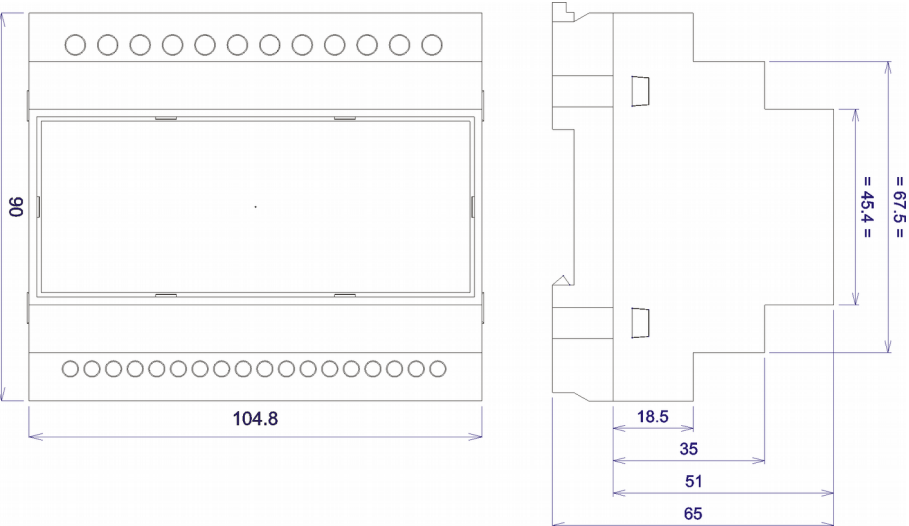

# **Notes**

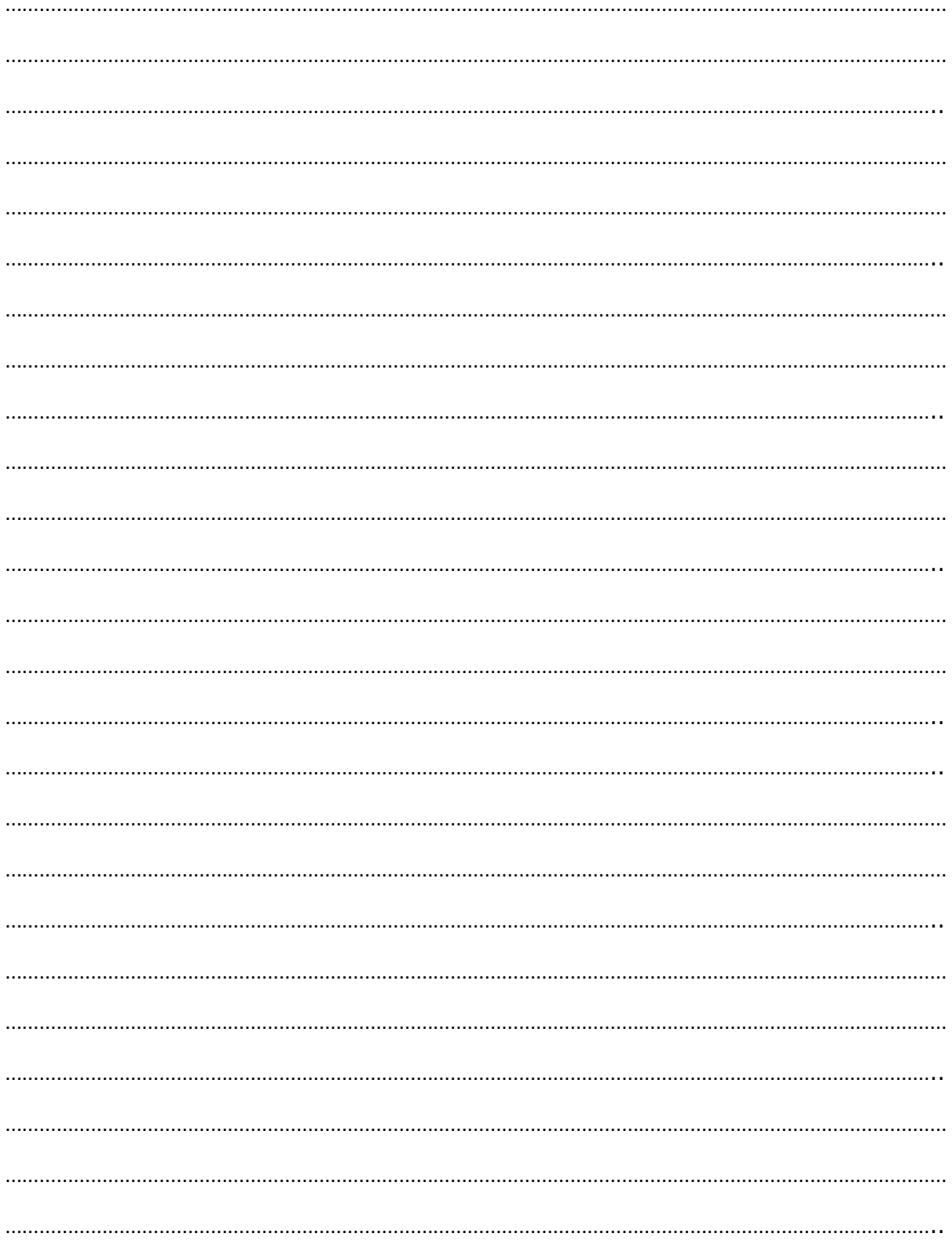

# **X-ON Electronics**

Largest Supplier of Electrical and Electronic Components

*Click to view similar products for* [Controllers](https://www.x-on.com.au/category/electromechanical/industrial-automation/controllers) *category:*

*Click to view products by* [Inveo](https://www.x-on.com.au/manufacturer/inveo) *manufacturer:* 

Other Similar products are found below :

[CS1WCN223](https://www.x-on.com.au/mpn/omron/cs1wcn223) [CS1WCN713](https://www.x-on.com.au/mpn/omron/cs1wcn713) [CS1WKS001E](https://www.x-on.com.au/mpn/omron/cs1wks001e) [61F-11NH](https://www.x-on.com.au/mpn/omron/61f11nh) [61FGPN8DAC120](https://www.x-on.com.au/mpn/omron/61fgpn8dac120) [61F-GP-NT AC110](https://www.x-on.com.au/mpn/omron/61fgpntac110) [61F-GPN-V50-AC110](https://www.x-on.com.au/mpn/omron/61fgpnv50ac110) [70177-1011](https://www.x-on.com.au/mpn/omron/701771011) [F03-03](https://www.x-on.com.au/mpn/omron/f0303hasb) [HAS B](https://www.x-on.com.au/mpn/omron/f0303hasb) [F03-03 HAS C](https://www.x-on.com.au/mpn/omron/f0303hasc) [F03-31](https://www.x-on.com.au/mpn/omron/f0331) [81513201](https://www.x-on.com.au/mpn/crouzet/81513201) [81513535](https://www.x-on.com.au/mpn/crouzet/81513535) [81550401](https://www.x-on.com.au/mpn/crouzet/81550401) [FT1A-C12RA-W](https://www.x-on.com.au/mpn/idec/ft1ac12raw) [88981106](https://www.x-on.com.au/mpn/crouzet/88981106) [H2CAC24A](https://www.x-on.com.au/mpn/omron/h2cac24a) [R88A-CAGA005S](https://www.x-on.com.au/mpn/omron/r88acaga005s) [R88A-](https://www.x-on.com.au/mpn/omron/r88acrgb003cre)[CRGB003CR-E](https://www.x-on.com.au/mpn/omron/r88acrgb003cre) [R88ARR080100S](https://www.x-on.com.au/mpn/omron/r88arr080100s) [R88A-TK01K](https://www.x-on.com.au/mpn/omron/r88atk01k) [DCN1-1](https://www.x-on.com.au/mpn/omron/dcn11) [DTB4896VRE](https://www.x-on.com.au/mpn/delta/dtb4896vre) [DTB9696CVE](https://www.x-on.com.au/mpn/delta/dtb9696cve) [DTB9696LVE](https://www.x-on.com.au/mpn/delta/dtb9696lve) [MR-50LF+](https://www.x-on.com.au/mpn/hondaconnectors/mr50lf) [E53-AZ01](https://www.x-on.com.au/mpn/omron/e53az01) [E53E8C](https://www.x-on.com.au/mpn/omron/e53e8c) [E5CWLQ1TCAC100240](https://www.x-on.com.au/mpn/omron/e5cwlq1tcac100240) [B300LKL21](https://www.x-on.com.au/mpn/omron/b300lkl21) [NE1ASCPU02EIPVER11](https://www.x-on.com.au/mpn/omron/ne1ascpu02eipver11) [NE1SCPU01](https://www.x-on.com.au/mpn/omron/ne1scpu01) [NE1SDRM21U](https://www.x-on.com.au/mpn/omron/ne1sdrm21u) [NSCXDC1V3](https://www.x-on.com.au/mpn/omron/nscxdc1v3) [NSH5-232CW-3M](https://www.x-on.com.au/mpn/omron/nsh5232cw3m) [NT20SST122BV1](https://www.x-on.com.au/mpn/omron/nt20sst122bv1) [NV3Q-SW41](https://www.x-on.com.au/mpn/omron/nv3qsw41) [NV4W-ATT01](https://www.x-on.com.au/mpn/omron/nv4watt01) [NV-CN001](https://www.x-on.com.au/mpn/omron/nvcn001) [OAS-160-N](https://www.x-on.com.au/mpn/omron/oas160n) [K31S6](https://www.x-on.com.au/mpn/omron/k31s6) [K33-L1B](https://www.x-on.com.au/mpn/omron/k33l1b) [K3TX-AD31A](https://www.x-on.com.au/mpn/omron/k3txad31a) [L595020](https://www.x-on.com.au/mpn/crouzet/l595020) [SRS2-1](https://www.x-on.com.au/mpn/omron/srs21) [G32X-V2K](https://www.x-on.com.au/mpn/omron/g32xv2k) [26546803](https://www.x-on.com.au/mpn/crouzet/26546803) [26546805](https://www.x-on.com.au/mpn/crouzet/26546805) [26546831](https://www.x-on.com.au/mpn/crouzet/26546831) [CJ1W-OD204](https://www.x-on.com.au/mpn/omron/cj1wod204)